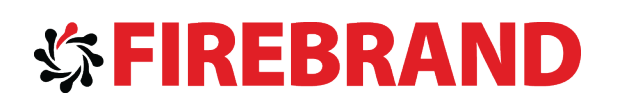

# **Microsoft Dynamics CRM 2013 Applications Introduction Training Material**

**Version 2.0**

<www.firebrandtraining.com>

#### **Course content**

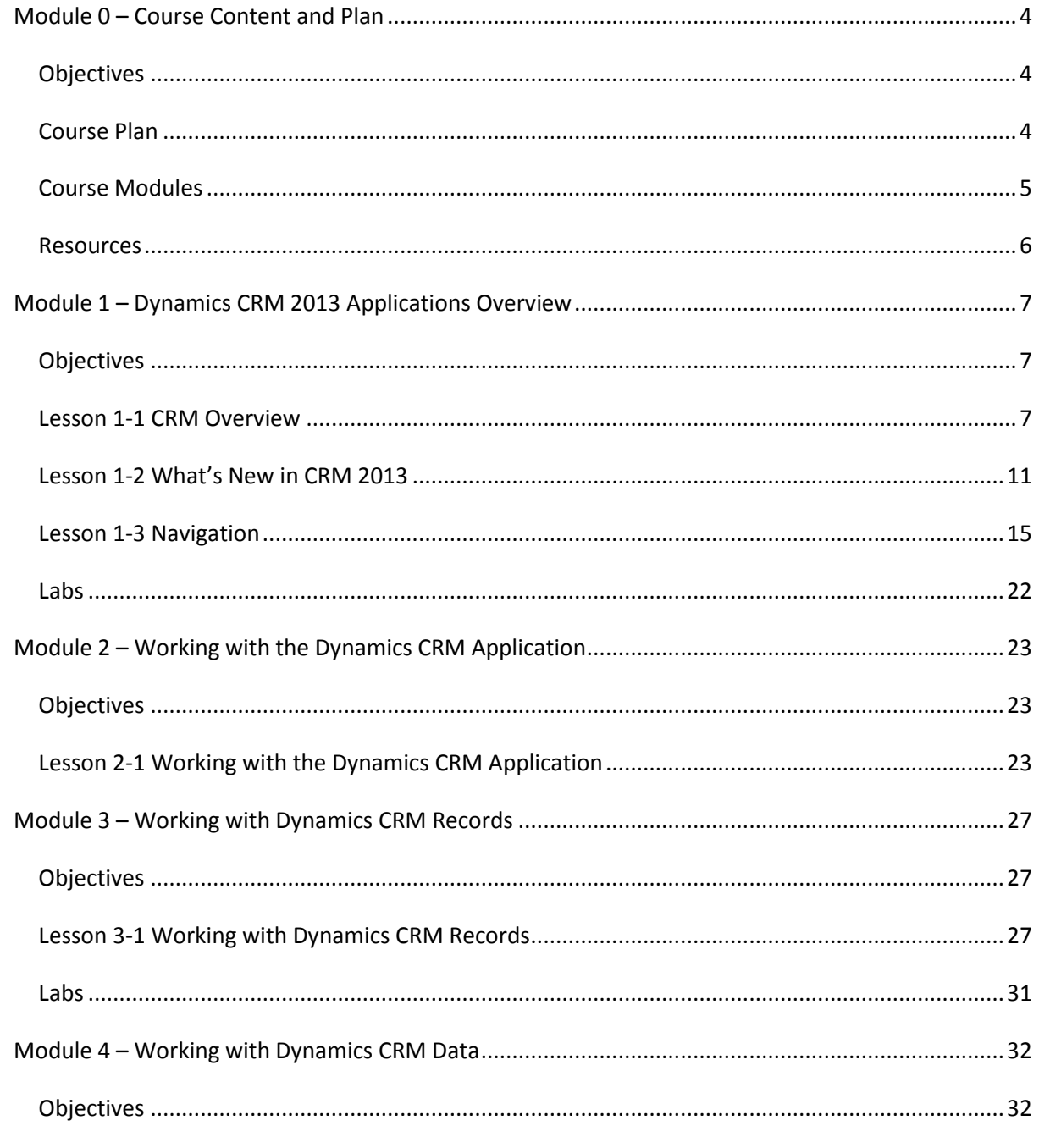

Page 2 of 42

09/09/2014

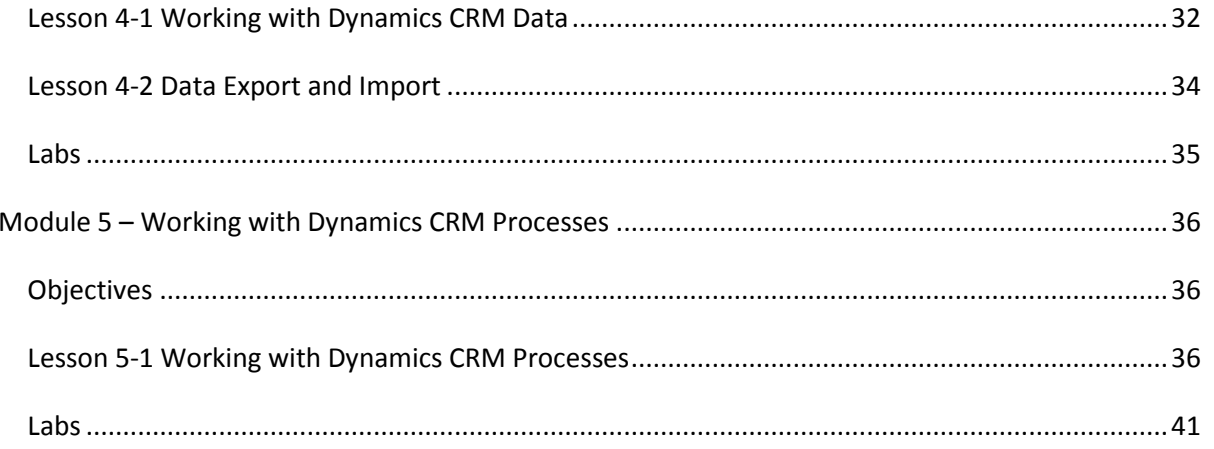

## <span id="page-3-0"></span>**Module 0 – Course Content and Plan**

## <span id="page-3-1"></span>*Objectives*

The key objectives of this course are to enable you to understand the basic functionality of Dynamics CRM 2013 before examining the detailed functional areas of CRM 2013.

#### **What this course covers**

- Dynamics CRM Overview
- What's New in CRM 2013
- Navigating Dynamics CRM
- Working with the Dynamics CRM Application
- Working with Dynamics CRM Records
- Working with Dynamics CRM Data
- Working with Dynamics CRM Processes

#### **What this course does not cover**

- Sales functionality
- Marketing functionality
- Service functionality

## <span id="page-3-2"></span>*Course Plan*

This course takes half day to complete and helps prepare for the Microsoft Dynamics CRM 2013 Applications certification exam.

Page 4 of 42 09/09/2014

## <span id="page-4-0"></span>*Course Modules*

- 1. Dynamics CRM Overview
- 2. Working with the Dynamics CRM Application
- 3. Working with Dynamics CRM Records
- 4. Working with Dynamics CRM Data
- 5. Working with Dynamics CRM Processes

09/09/2014 Page 5 of 42

## <span id="page-5-0"></span>*Resources*

#### **Virtual Machines**

The course employs a Virtual Machines running on Hyper-V:

 MT14-WS12-LON-DC1-CRM13-APP. This is a Windows Server 2013 computer with Dynamics CRM 2013 already installed

You start virtual machines by starting Hyper-V Manager and right-clicking on the virtual machine and selecting Start.

Page 6 of 42 09/09/2014

# <span id="page-6-0"></span>**Module 1 – Dynamics CRM 2013 Applications Overview**

## <span id="page-6-1"></span>*Objectives*

The key objective of this module is to provide a high level overview of Microsoft Dynamics CRM 2013 and its capabilities.

In this module we will cover:

- CRM Concepts
- What's New in CRM 2013
- Navigation

## <span id="page-6-2"></span>*Lesson 1-1 CRM Overview*

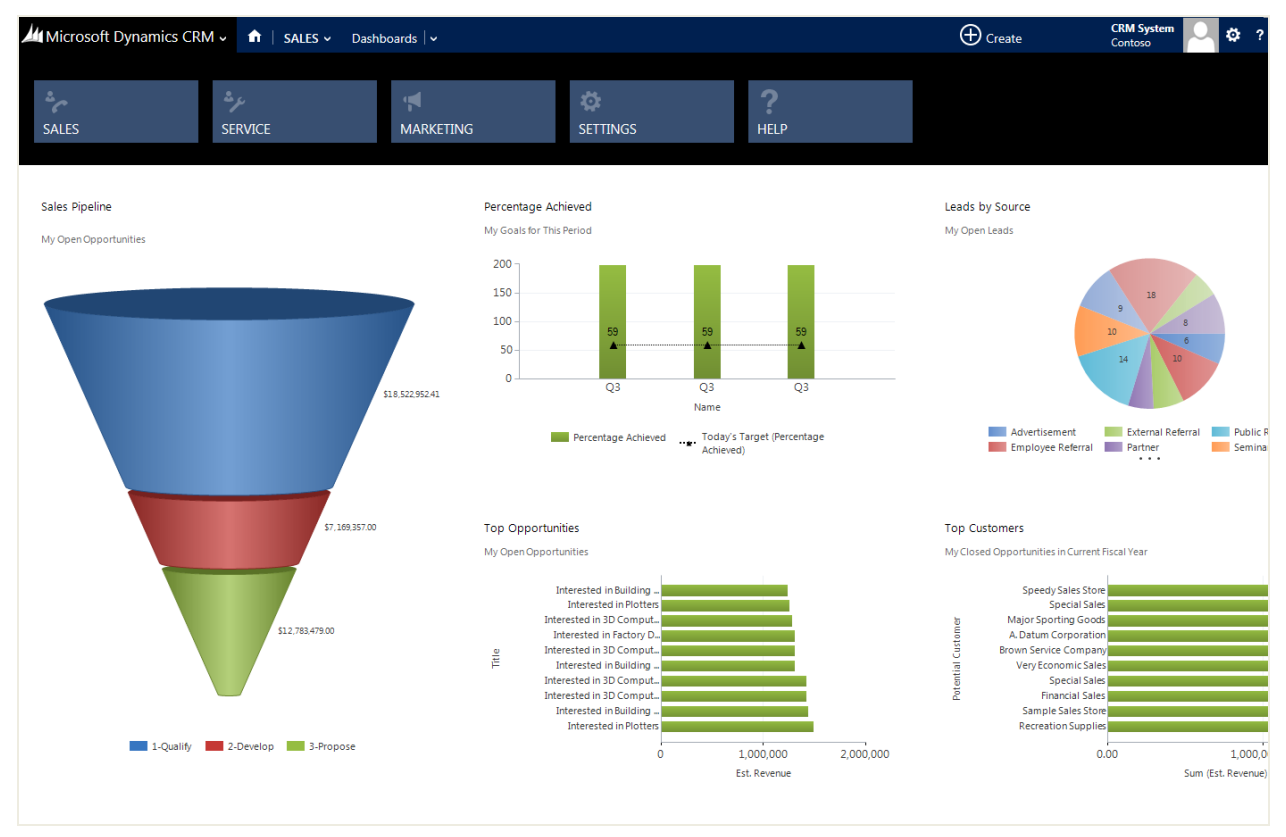

## **Microsoft Dynamics CRM Functionality**

Microsoft Dynamics CRM is designed to support the sales, marketing and service functions of an organisation.

Out of the box, Dynamics CRM provides significant functionality for many organisations and also provides capability to customise and extend the functionality to meet specific business requirements.

Third parties also provide pre-built customisations via the Dynamics CRM Marketplace.

#### **Sales**

The sales functionality within Dynamics CRM covers the generation of leads for prospecting and qualifying, managing opportunities and keeping track of stages of deal closure, managing and tracking communications between salespeople and the customers, and maintaining a database of product information

- Leads
- Opportunities
- Communication tracking
- Products and Pricing
- Sales processes

#### **Sales Process**

The sales process starts with the generation of a lead; that then follows a qualification process to convert it to an opportunity. A quote can be generated for the customer, which then can become an order and, from this order, invoices can be generated. This entire sales process is modelled within Dynamics CRM.

#### **Marketing**

The marketing functionality within Dynamics CRM allows you to do campaign planning, campaign budgeting and creating target marketing lists of contacts, accounts and leads that you want to market your services to. You can generate campaigns in order to provide you the ability to send out email blasts or mail to a particular marketing lists, and then tracking and reporting the efficacy of those campaigns through reports and charts.

- Market lists
- **Campaigns**
- Tracking responses
- Reporting

#### **Service**

The service functionality within Dynamics CRM allows you to record cases for issues or ticket tracking for customers, managing services that you provide or contracts that you have with a customer.

You can manage the services and resources that you have at hand through appointment scheduling allowing you to take your available resources, schedule them out optimally, and find when they are available to be deployed to render the services that you provide your customers.

Page 8 of 42 09/09/2014

A knowledge base of existing information and intelligence that you can use to help you more effectively solve cases and issues that may arise with a customer.

- Case recording and resolution
- Contract Management
- Service and Resource Management
- Service Scheduling
- Knowledge Base

#### **Deployment**

#### **Deployment Options**

There are various ways in which you can deploy Dynamics CRM 2013; on-premise, online, or a partner-hosted model.

The functionality is almost identical between the deployment options.

#### **Clients**

Microsoft Dynamics CRM is essentially a web-based application. There are various different supported browsers; Internet Explorer, Firefox, Chrome and Safari. You can just open your browser and type in the URL of the CRM server.

Another way to access it is through Outlook. The CRM Client for Outlook uses the standard Outlook interface, and enables you to access all of your records and CRM data through Outlook. It also provides you additional ability to track and sync your emails, appointments and tasks between Outlook and CRM.

New in 2013 are the Native Mobile Clients; these are available for tablets and various phones through app stores. You are able to access your CRM data through a native application on your phone or tablet.

#### **Security**

#### **User Access**

All users must be authorised and authenticated before they can access Dynamics CRM.

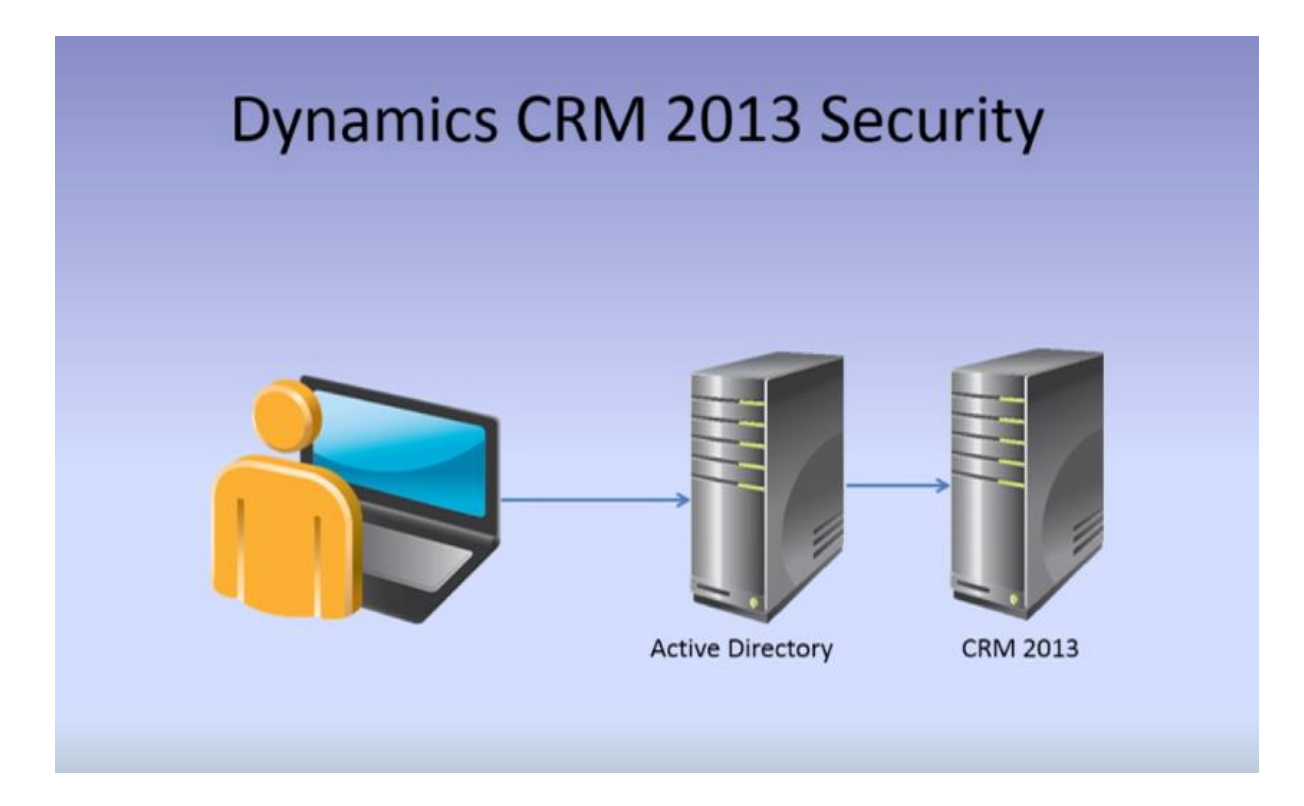

If a user with an on-premise deployment of Dynamics CRM user logs into their computer and access CRM, they are logged in with their Active Directory user name and the user is automatically logged into CRM 2013.

Active Directory manages the security and password the passwords and the other types of security requirements of your organization in Active Directory and pass that along to CRM 2013.

For CRM Online and partner-hosted, users will need to login to CRM separately and will have a different username and password to that use to login to their computer. The user and password management will be managed by the cloud provider.

## **Security Roles**

Security roles allow different access to different parts of CRM both functionality and records. Users must be given at least one security role to access CRM.

## **Other Security Features**

Records can be shared with other users and teams.

CRM 2013 has new functionality, access teams, to allow records to be shared with multiple users via access templates.

Users can also be provided with different forms based on their security roles.

It is also possible to restrict access to specific fields via Field Level Security.

The security model is very flexible and robust and cannot be bypassed.

Page 10 of 42 09/09/2014

## <span id="page-10-0"></span>*Lesson 1-2 What's New in CRM 2013*

Microsoft Dynamics CRM 2013 new features include:

## **New UI and Navigation**

The CRM user interface has been redesigned. The new menu bar replaces CRM 2011 Navigation pane and designed to ease user navigation, free up screen space and create a consistent look and feel across desktop and touch enabled mobile devices. The CRM 2011 ribbon has been replaced by a simpler single line action bar with a "more actions" drop down list freeing up screen space for more data, charts and information on forms. Commands are related to what you are working on and change based on data and record opened.

## **Quick Create form**

This very basic form allows you to quickly enter a record. For example, if you're on the phone with a Lead and want to quickly capture their name and phone number in CRM without having to navigate to the lead entity. You can customise these forms to include the type of information you would want to quickly enter.

## **Quick View forms**

This feature allows you to bring in data from related entities. For example, if you are working on a Case record and want to view basic Account information on the Case form, you can use a Quick View form to do that. This is a read only mode view.

## **Business Rules**

This provides an intuitive way to write simple code that was otherwise reserved for someone with development / coding experience. You can do things like set field values, show/hide fields, set required/recommended fields and validate field data.

## **Business Process Flows**

A new visual process display can be made available that guides the user through pre-defined processes. Multiple processes can be added to each record type - think sales process for inside sales vs. outside sales. A sales organization can make sure each required step in each pipeline phase is completed before moving to the next pipeline phase.

## **Real time / Synchronous Workflows**

Processes in CRM 2011 always ran in the background requiring a user to reload the form to see the end result of the workflow. CRM 2013 now introduces processes that run immediately and update the form in real time.

## **Auto Save**

Once you've created a record, this new feature automatically saves information on your form triggering every 30 seconds as well as when you leave the form. This batch updates any changes made to the form without having to remember to hit the Save button. This is a system wide setting, so you either use Auto Save on all forms or you don't.

09/09/2014 **Page 11 of 42** 

## **Role-Based Security Teams (owner Teams) and Access Teams**

With a record-based access team, CRM users can be added to a specific record and give them access. The access team is a new type of team that doesn't own records, but, has access to records. Unlike with owner teams, you can create one or more access teams to work on the same records and have team members with different levels of access rights to the record.

## **Native Mobile Apps**

MoCA otherwise known as "Mobile Client Application". MoCA refers to the (free) mobile app that can be downloaded to your phone, tablet, or even desktop.

This new mobile app renders your existing CRM forms as mobile forms. These mobile forms are limited and are restricted to 5 tabs or 75 fields and 10 lists, whichever one comes first. IFrames are not supported.

Global search is supported in the mobile client so you can now search across multiple entities, whereas, in the full web client the 'Quick Find' only searches within a specific entity.

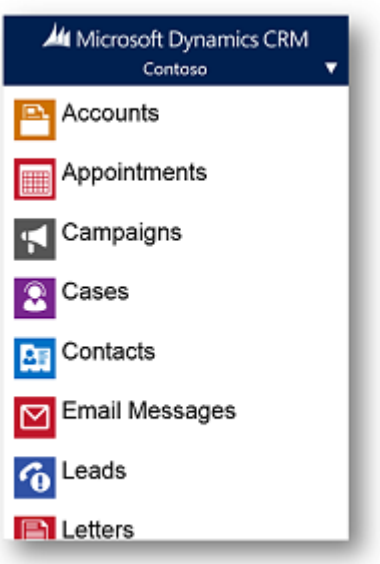

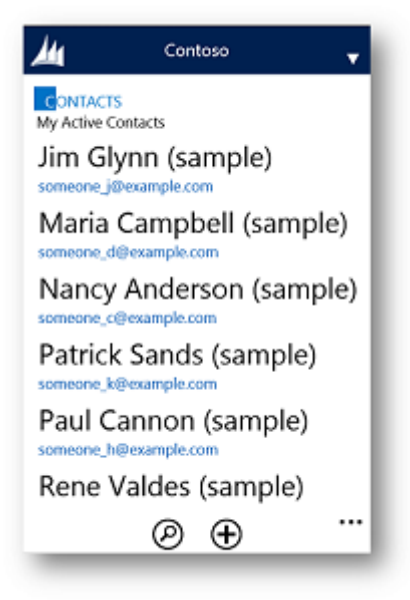

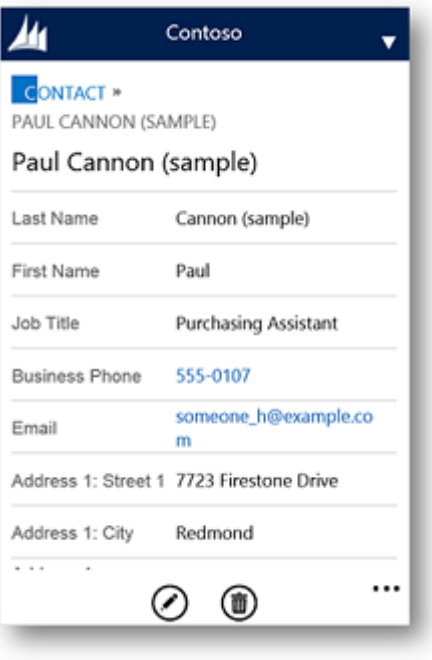

09/09/2014 Page 13 of 42

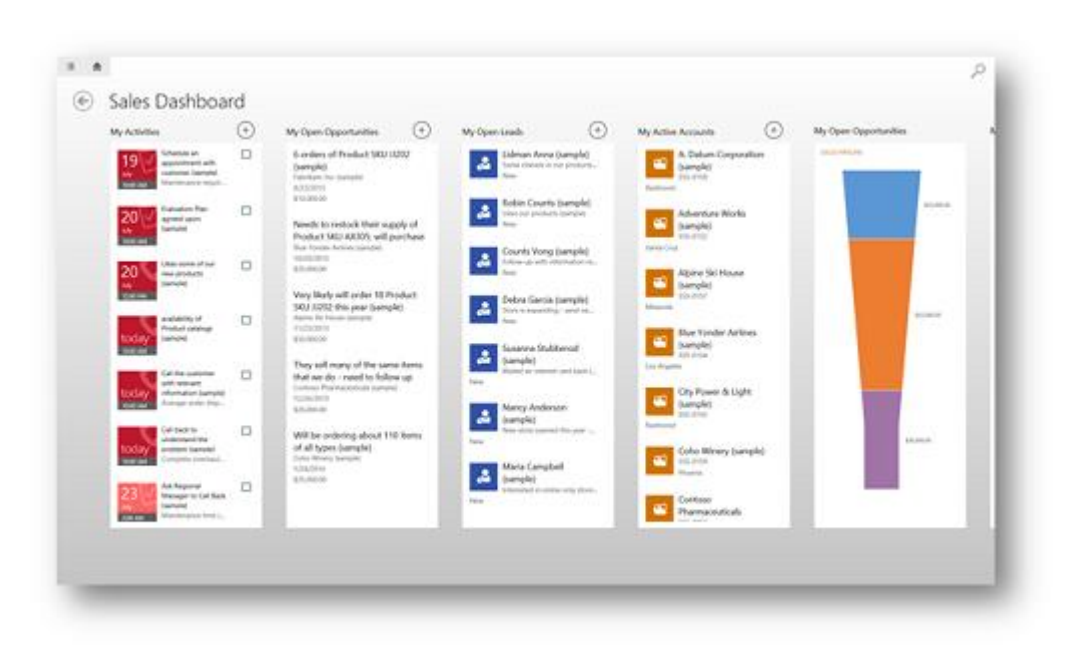

#### **Other new features**

- Database encryption: database encryption is enabled for a set of default entity attributes that contain sensitive information, such as user names and email passwords. This feature can help organizations meet FIPS 140-2 compliance.
- Get started pane: removed in CRM 2013 to provide further screen space for information
- Popups: there are no more pop ups in CRM 2013.
- Inline Editing: you can now click or tap a field to update info for a record right inline. No flipping to another screen.
- Yammer Integration: users can participate in social conversations directly within Microsoft Dynamics, through the Yammer web and desktop applications as well as apps running on Microsoft (Windows Phone), Apple (iOS) and Google (Android) mobile devices
- Skype & Lync Integration: enabling direct dialling from any phone number field in Dynamics CRM
- Bing Maps: integrated Maps Integrated dynamically show the map for the primary record address
- Duplicate Detection: detection during record Create and Update has been removed from CRM 2013
- Server Side Synch: Server-Side Sync is used to integrate emails, activities and tasks with CRM 2013. Server-Side Sync does the same work as the Email Router and more. Currently, Server-Side Sync will only work in the following scenarios:
	- o Microsoft Dynamics CRM Online → Microsoft Office 365

Page 14 of 42 09/09/2014

- o Microsoft Dynamics CRM On-Premise → Microsoft Exchange On-Premise
- Base and extension table merge: In CRM 2013 the entitynameBase and entitynameExtensionBase tables are merged into a single entitynameBase table. This can improve overall performance of CRM
- Fetch XML expanded with Left Outer Join
- One image field per entity

## <span id="page-14-0"></span>*Lesson 1-3 Navigation*

The CRM user interface has been redesigned to make more room for what's most important – your customer data.

#### **Navigation Pane**

CRM 2011 looked like this:

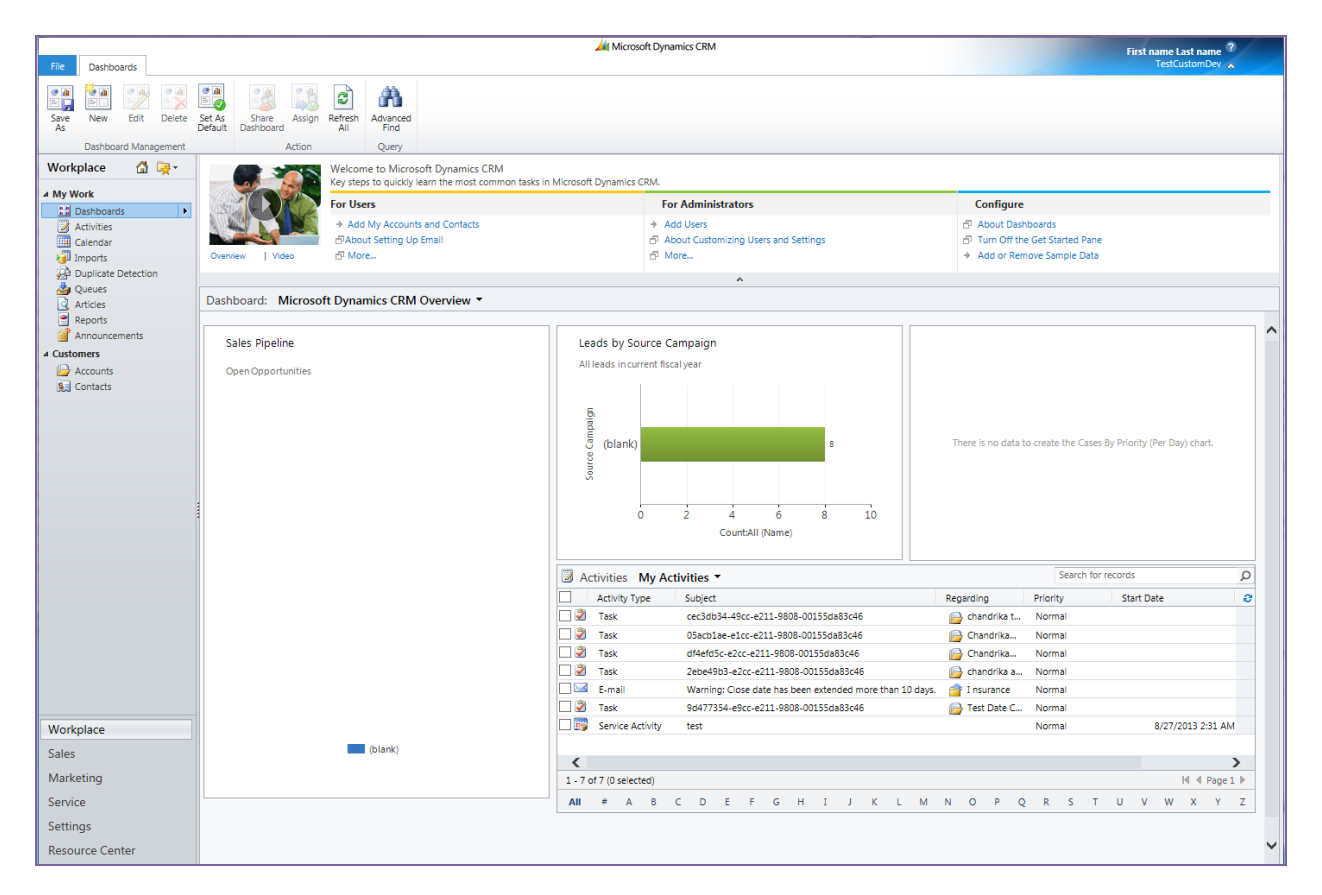

The new menu bar replaces CRM 2011 Navigation pane and designed to ease user navigation, free up screen space and create a consistent look and feel across desktop and touch enabled mobile devices.

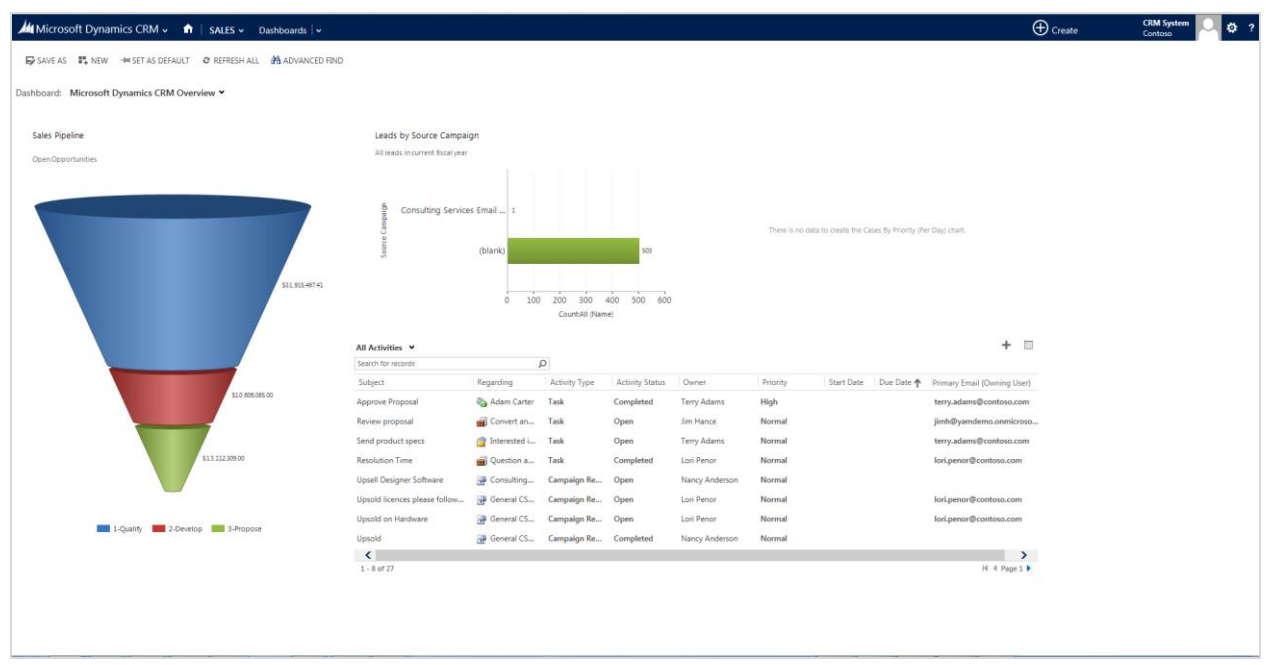

In CRM 2011 you navagiated using the left hand navigation pane to areas and records.

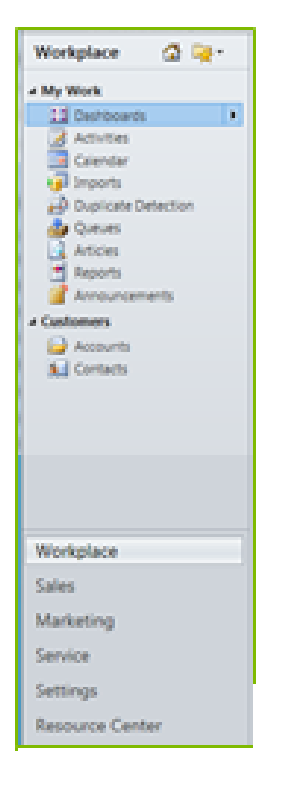

The new, streamlined navigation drops down from the top of the screen

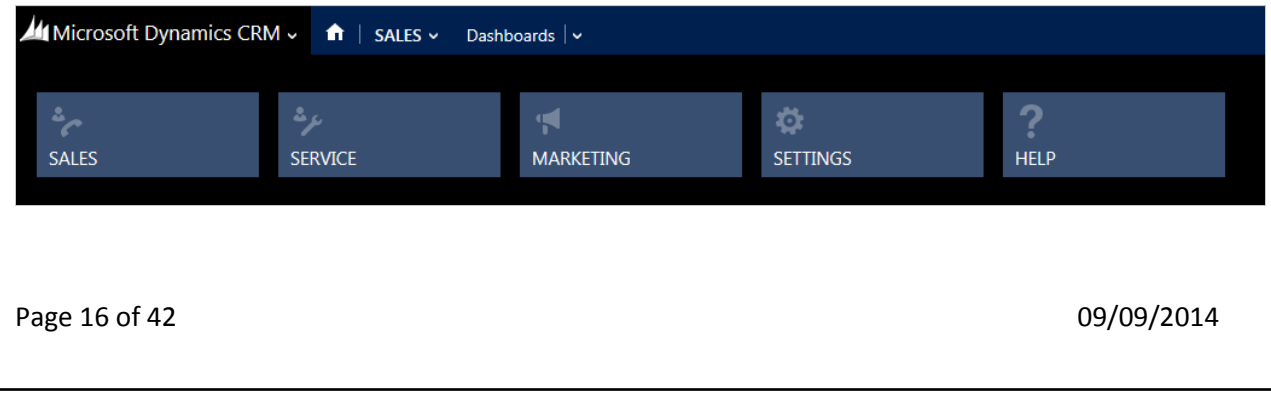

## **Record Types**

You can quickly get to different record types—accounts, contacts, leads, opportunities, and so on. On the nav bar, click or tap a work area to see tiles for the record types you work with most often

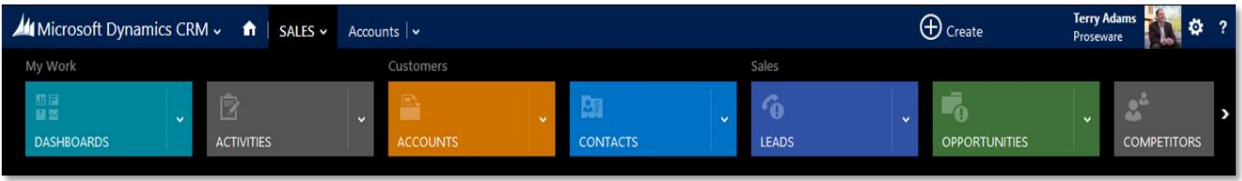

## **Find you records**

On the nav bar, click or tap your work area, and then click or tap the tile for the record type - you will see a list of records

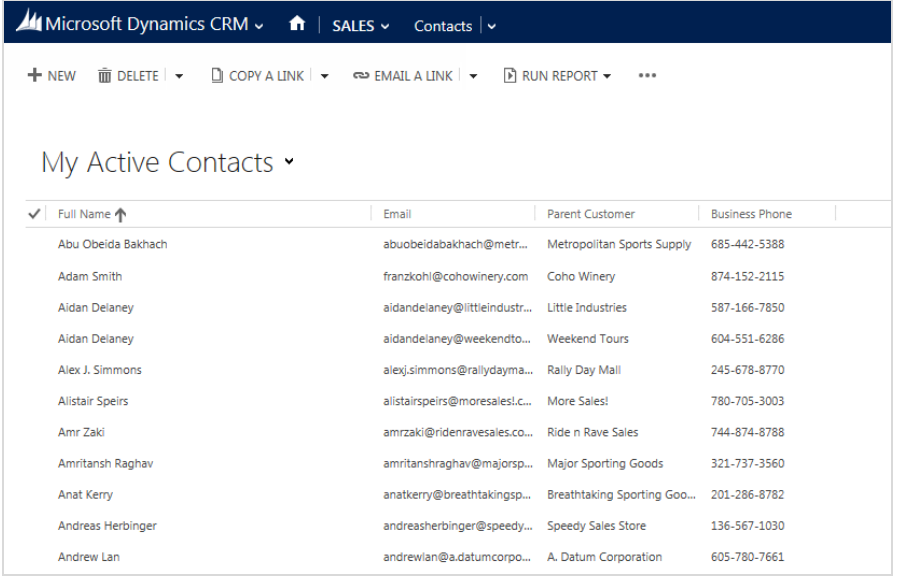

## **Action Bar**

The CRM 2011 ribbon has been replaced by a simpler single line action bar with a "more actions" drop down list freeing up screen space for more data, charts and information on forms. Commands are related to what you are working on and change based on data and record opened.

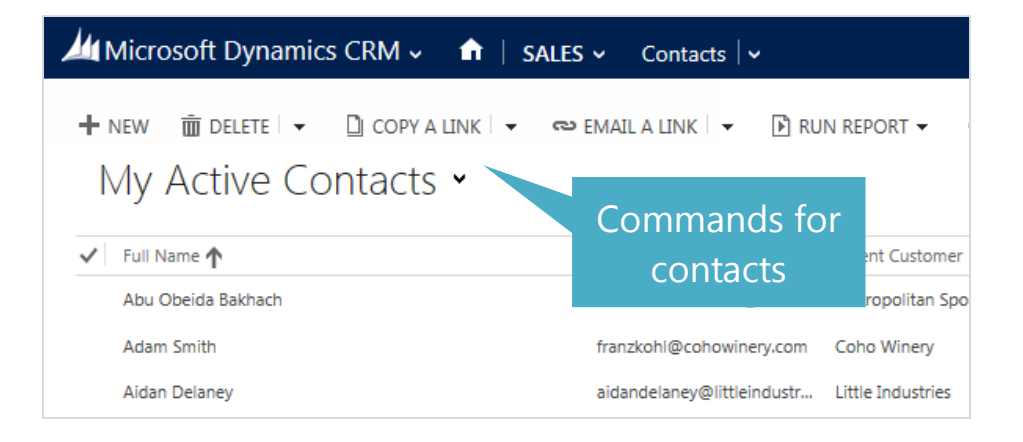

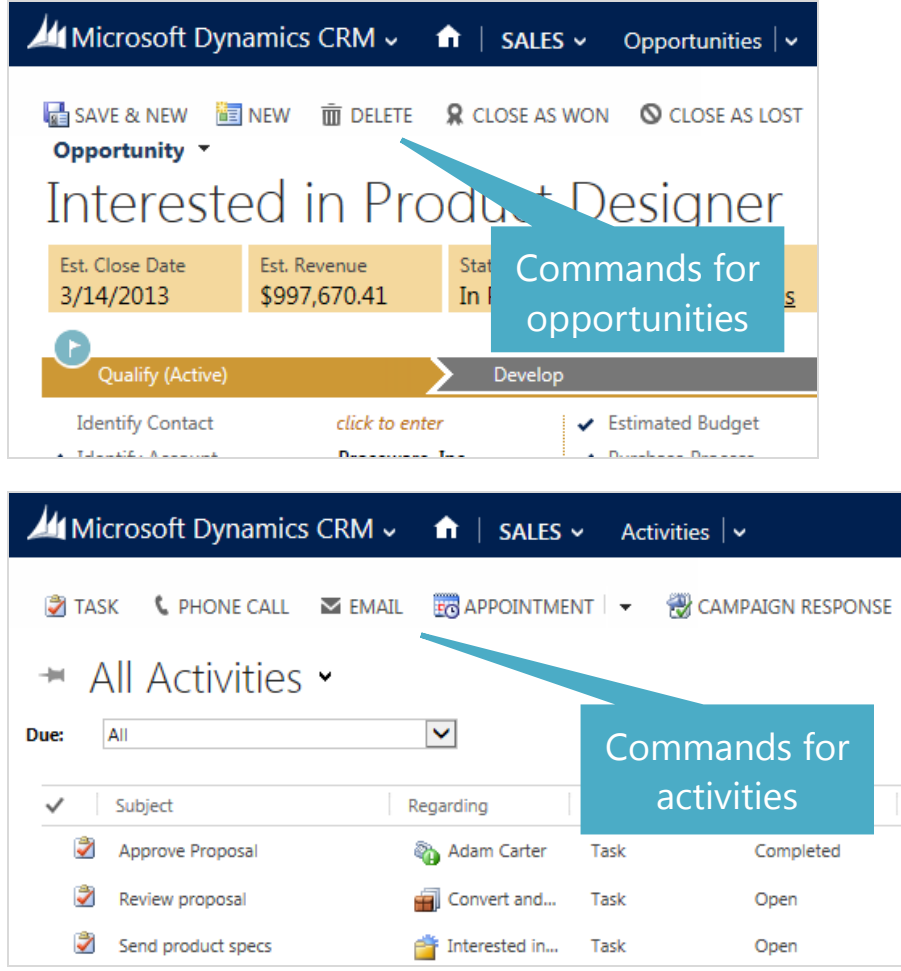

## **More commands**

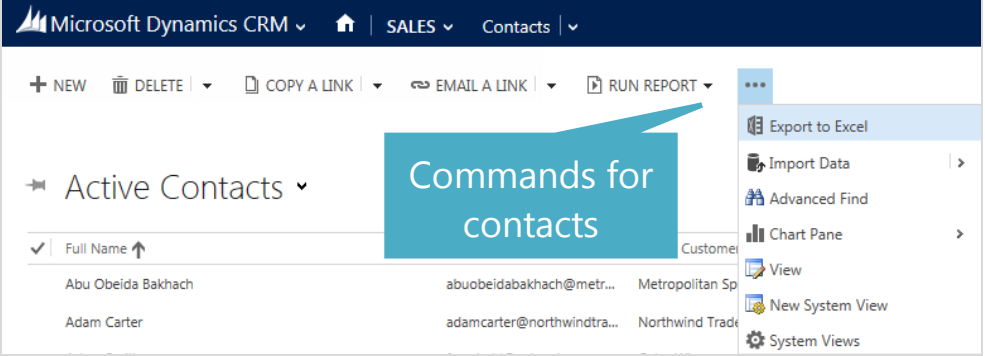

#### Introduction to Microsoft Dynamics CRM 2013

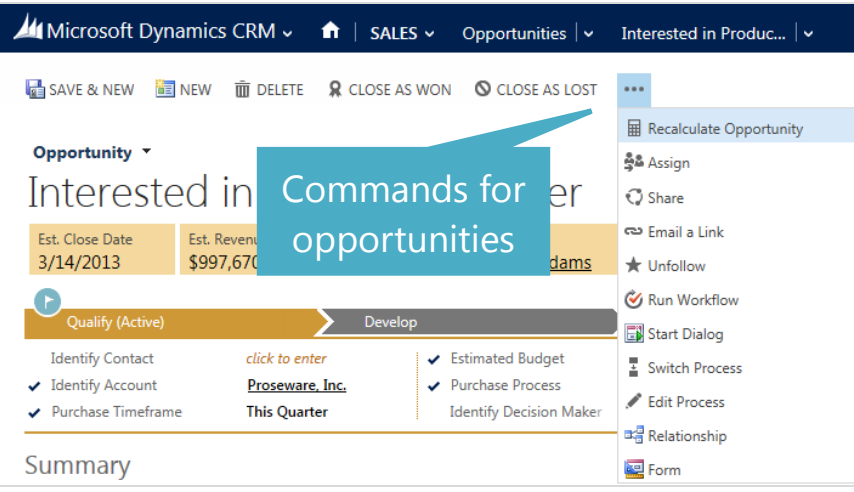

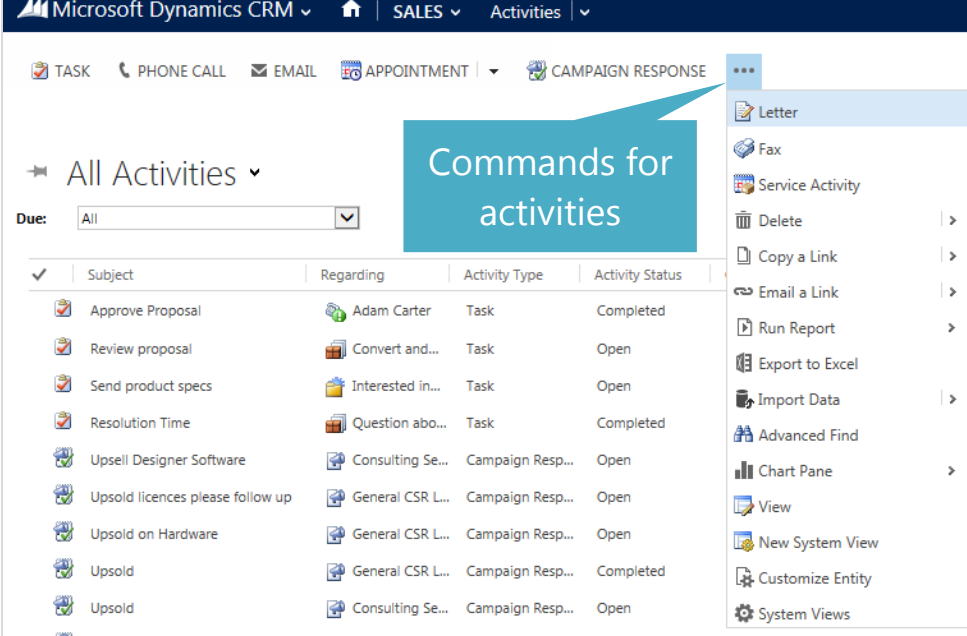

## **Recently viewed**

On the nav bar, next to the name of the record type, click or tap  $\vert \cdot \vert$ . Click or tap a tile, and then get right back to what you were doing

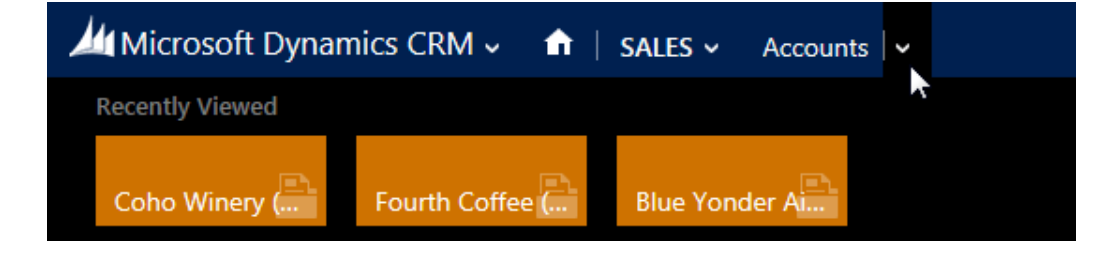

09/09/2014 Page 19 of 42

## **Related information**

 $\vert \downarrow$ To get to other info related to the record you're viewing, on the nav bar, click or tap the arrow next to the name.

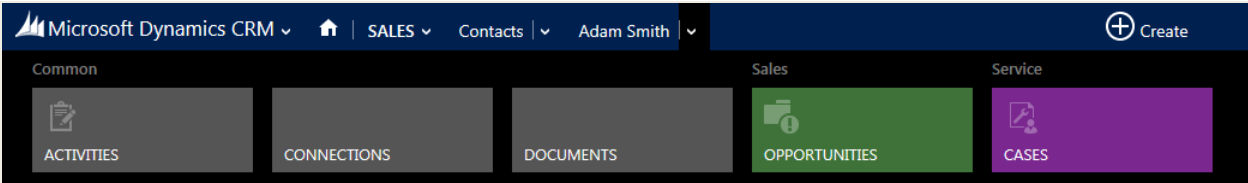

## **Edit data inline**

You can click or tap a field to update info for a record right inline. No flipping to another screen

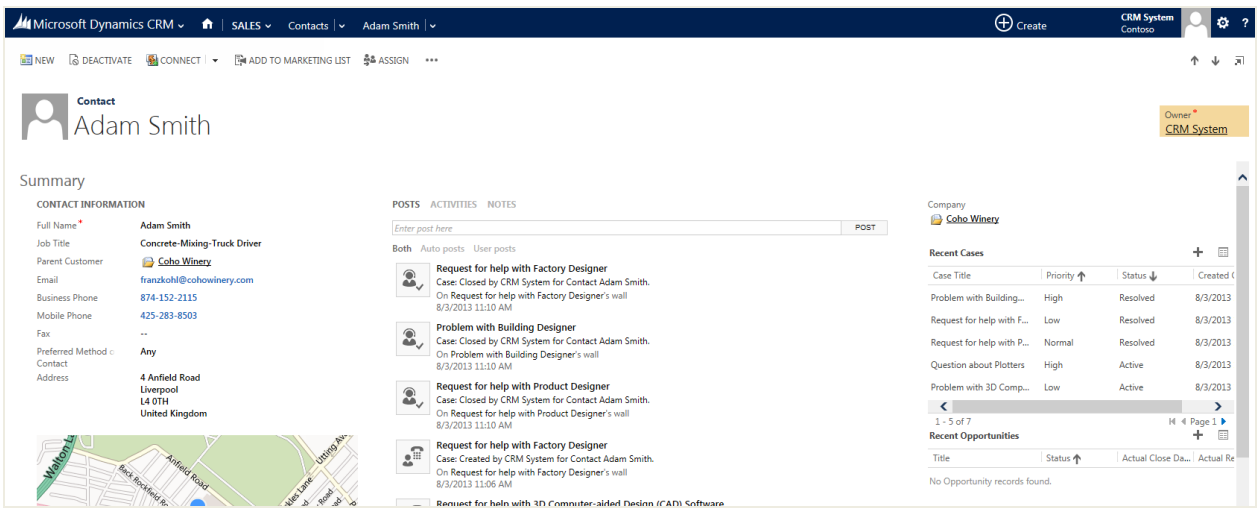

## **Quick Create**

Now, you can quickly capture key data points when you enter new records.

On the nav bar, click or tap Create, and then select the type of record you want. Enter data for a few fields, or more if you have it. You can come back and fill in the gaps later when you have more time.

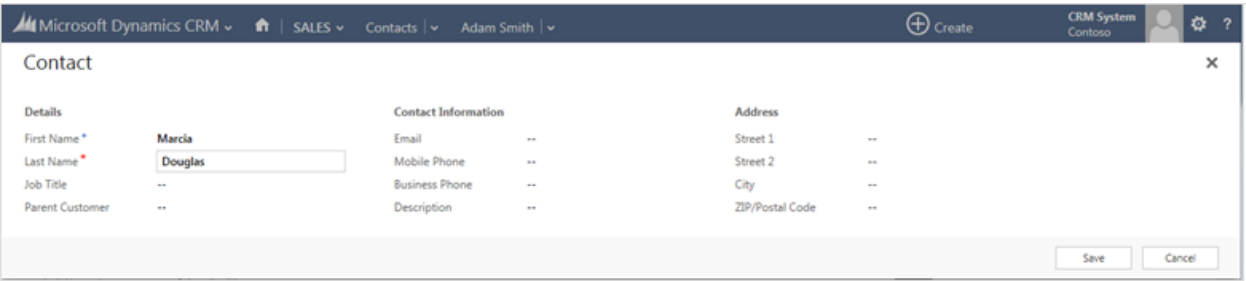

## **Add notes**

When you're viewing the details for a record, click or tap Notes, then type in the information

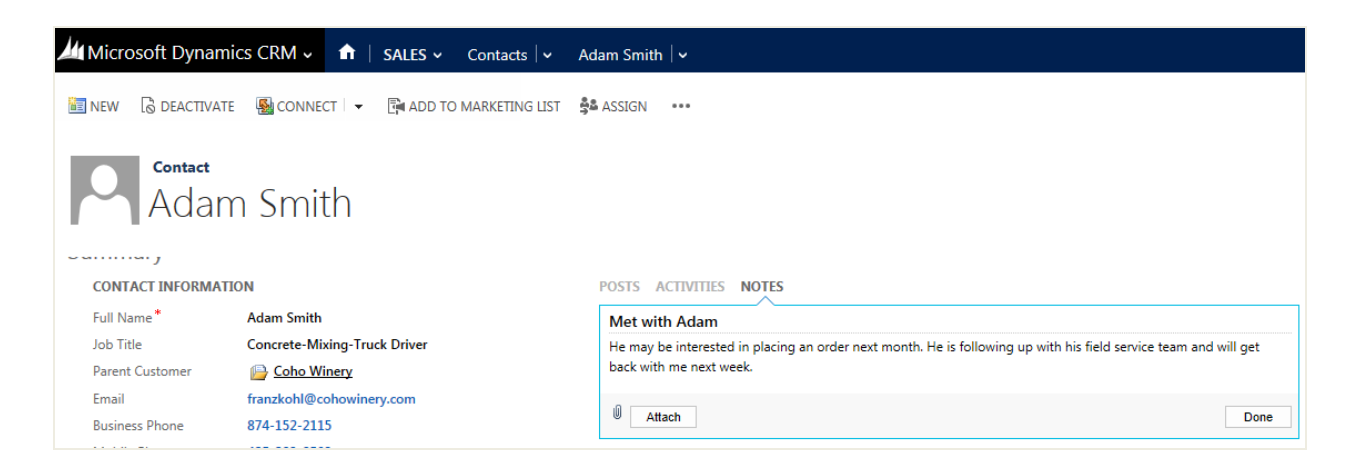

#### **Related records**

Inline editing makes it quick and easy to keep data current. Lookup lists help you identify key players and the parts they play in your opportunities.

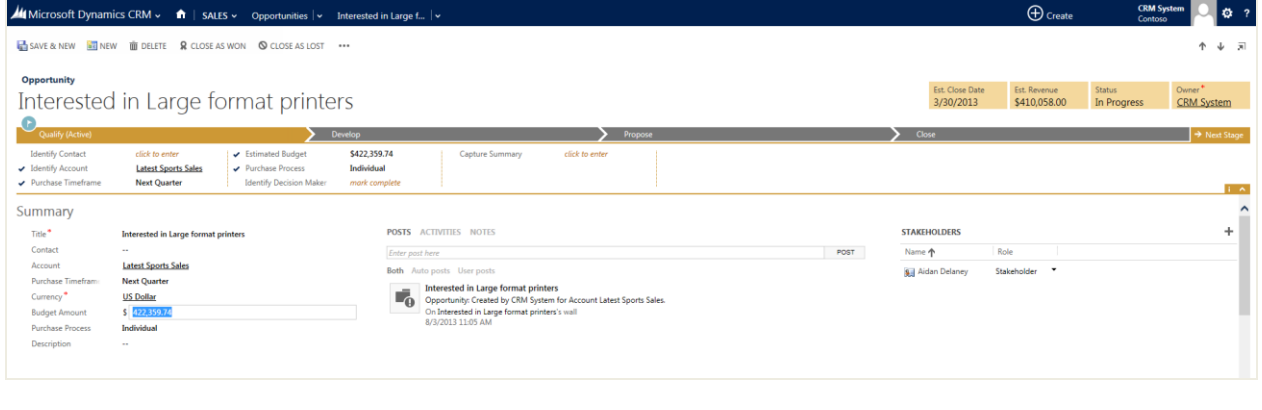

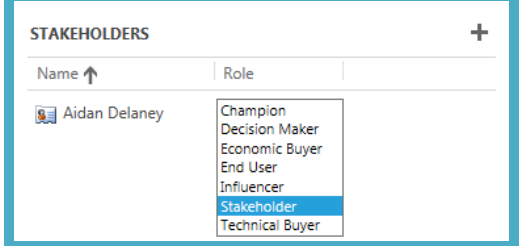

## **Opportunity products**

You can edit product fields on the screen where you're working. Easily enter details like price, quantity, and discount.

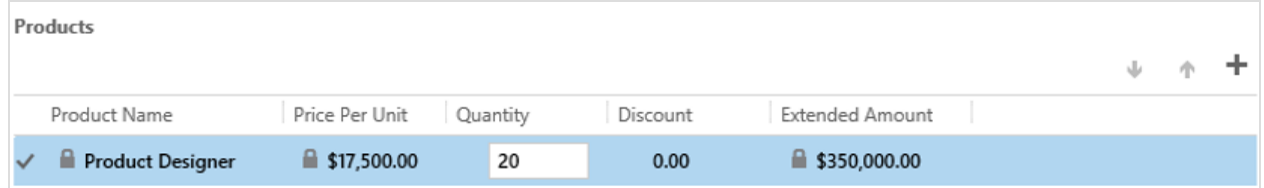

## <span id="page-21-0"></span>*Labs*

## **Lab 1A: Quick Create**

Find all the places you can use Quick Create from within the User Interface.

## **Exercise 1B: Navigate**

Navigate to Contacts

Changes to All Contacts view

Open Contact record

Close Contact record

Browse to the Applications\_Exercise\_Navigate folder and click on practice.html

# <span id="page-22-0"></span>**Module 2 – Working with the Dynamics CRM Application**

## <span id="page-22-1"></span>*Objectives*

The key objective of this module is to understand the core CRM 2013 records that are common to all areas of the application.

In this module we will cover:

- Understanding customer records
- Using notes and attachments
- Using Connections
- Using activity records to track customer interactions

## <span id="page-22-2"></span>*Lesson 2-1 Working with the Dynamics CRM Application*

## **Customer Records**

CRM stores information about organisations and people in two types of customer record:

- Account
- Contact

Almost all other records in CRM are related to either an Account or Contact or both.

## **Accounts and Sub-Accounts**

A sub-account is part of an organisation. Sub-accounts can be used for organisations of any size. For example, a sub-account can be used to record the local office of a larger company or the details of a corporation that is owned by a holding company.

It is recommended that sub-accounts are used to track sales and service to parts of an organization that are separate legal entities or have their own purchasing authorities.

An alternative way to track multiple office locations for an organization is to have one account record and multiple address records.

The appropriate method will depend on the requirements of each business but it is important that a standardised approach to storing organization information is used so that users know how to enter and find the relevant information.

## **Contacts and Parent Account**

Contacts can be linked to other account (or contact records) using the Parent Customer field. Often, a contact will be linked to a parent account to indicate that the contact works for a particular organization.

09/09/2014 **Page 23 of 42** 

A contact can have only one parent account or contact. If you need to link a contact to several organisations then consider using connections.

If a contact has a parent account or contact, any opportunities, quotes, orders, or invoices related to the contact will, by default, automatically appear in the parent record as well.

## **Primary Contact**

On account records, use the Primary Contact lookup field to identify a key contact at the organization.

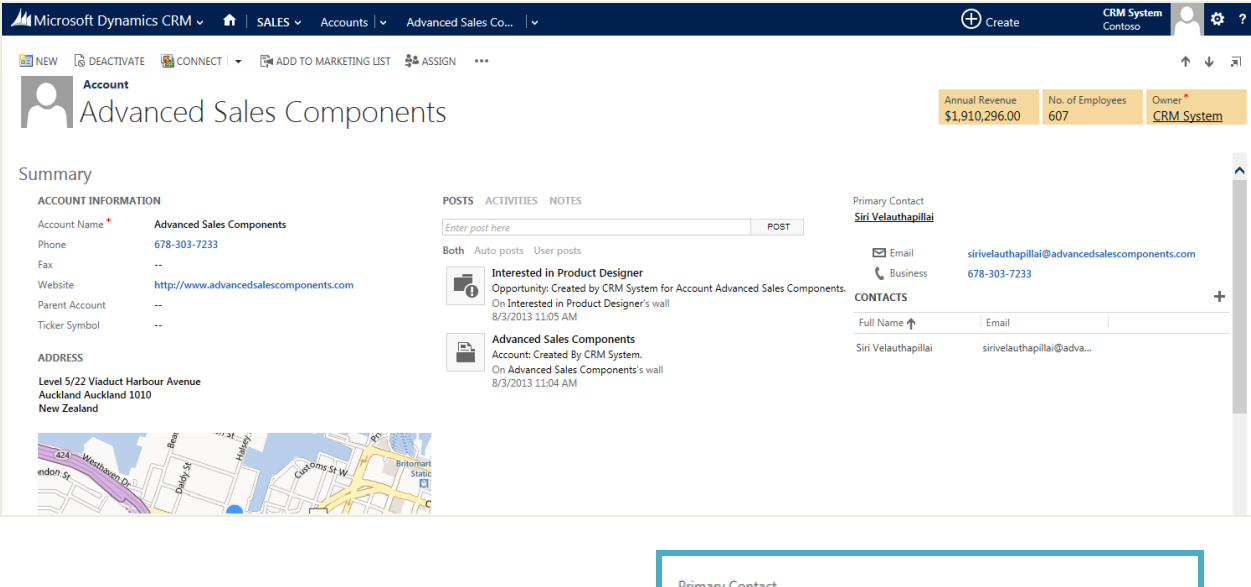

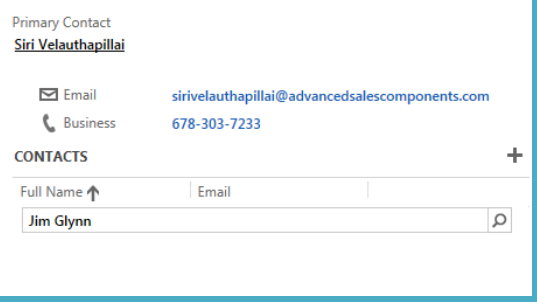

## **Addresses**

Many Microsoft Dynamics CRM records have address fields. These records include:

- Accounts
- **Contacts**
- Leads
- Competitors
- Quotes
- Orders

Page 24 of 42 09/09/2014

- Invoices
- Users

As well as recording important contact details, address information can be used in mail merges with Microsoft® Office Word and to populate billing and shipping details in quote, order, and invoice records without requiring you to retype data.

In a default installation, the forms for accounts, contacts, leads, competitors, opportunities, and users only show fields for one address. However, Microsoft Dynamics CRM includes provision for a second address, so an administrator can add the fields for the second address to the form.

Accounts and contacts can have more than two addresses through more addresses option.

## **Notes and Attachments**

Most record types in Microsoft Dynamics CRM can have notes attached. A note adds, to a record, additional text-based information that doesn't fit into any of the other fields on a record.

Although notes can be used to record interactions, such as meetings and phone calls, it is recommended that activity records are used to do this.

Files can be attached to notes. These are stored in the Microsoft Dynamics CRM database.

Files of any type can be attached to a note, though by default, files with certain extensions are not allowed. The list of blocked extensions and the maximum file size can be changed by an administrator.

Consider using SharePoint to store files instead of Notes.

#### **Connections**

Connection records provide a flexible way to connect and describe the relationships between records stored in Microsoft Dynamics CRM. They help to promote teamwork, collaboration, and effective management of business and sales processes.

Account, contacts, users, quotes, sales orders, and many other record types can be associated with each other using connections.

The records in the association can be assigned particular roles that help define the purpose of the relationship such as employer, colleague, or stakeholder.

Connections provide the following capabilities:

- An easy and flexible way to make a connection between two records of most Microsoft Dynamics CRM record types. All customizable business and custom record types can be enabled for connections.
- An option to add useful information, such as a description of the connection and the duration.

- The ability to create connection roles that describe the relationship between two records, such as a relationship between a doctor and a patient, or a manager and an employee.
- A way to create multiple connections and roles for a particular record. For example, a contact may have many relationships with other contacts, accounts, or contracts. In each relationship a contact may play a different role.
- Information for building queries and creating graphs. You can search for all connections and connection roles for a particular record and create graphs and charts for visual representation of the connections.

#### **Activities**

Activities are used to track customer interactions, such as sending e-mails or letters or making appointments or telephone calls.

Users can create activities for themselves or they can assign them to another user to complete. An activity has attributes (such as start date and time, due date, and duration) that indicate when the action occurred or is due to occur. Activities also have properties that determine what the action was about, for example, subject and description.

Most activities also record participants. For example, for a telephone call the participants are the person making the call and the person receiving the call. For a meeting, the participants are the people attending the meeting.

Microsoft Dynamics CRM provides several types of activities as shown in the following list:

- Task
- E-mail
- Phone call
- Letter
- Fax
- Appointment
- Recurring appointment
- Service activity
- Campaign response
- Custom activities

# <span id="page-26-0"></span>**Module 3 – Working with Dynamics CRM Records**

## <span id="page-26-1"></span>*Objectives*

The key objectives of this module are to provide an understanding of how to find and edit records in CRM.

In this module we will cover:

- Creating records
- Editing records
- Understanding ownership of records
- Understanding sharing of records

## <span id="page-26-2"></span>*Lesson 3-1 Working with Dynamics CRM Records*

## **Creating records**

There are several ways to create new records within Dynamics CRM.

You can use then +NEW button whenever a list of records is displayed

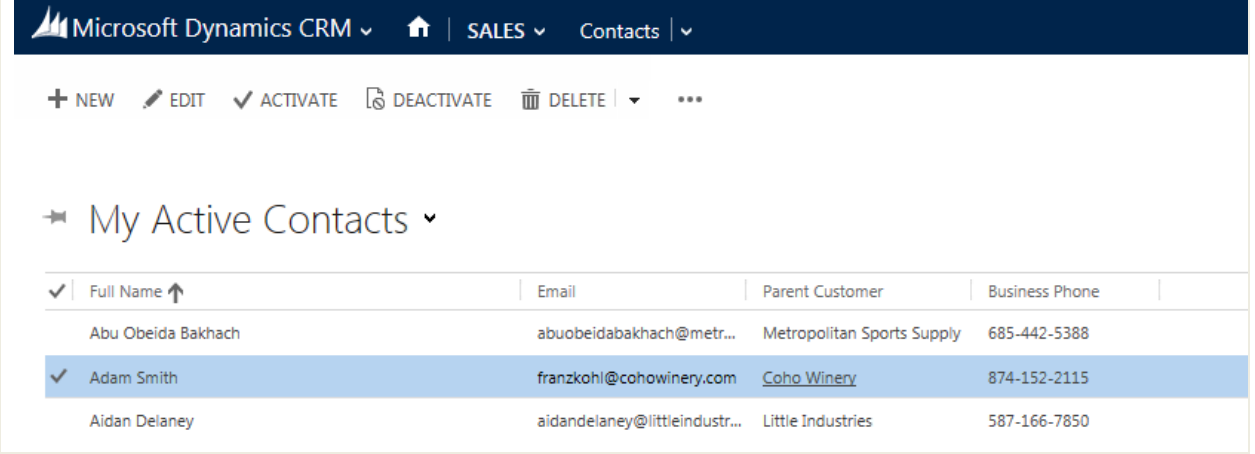

The Quick Create, new in CRM 2013, allows you to create new records at anytime without leaving your current work.

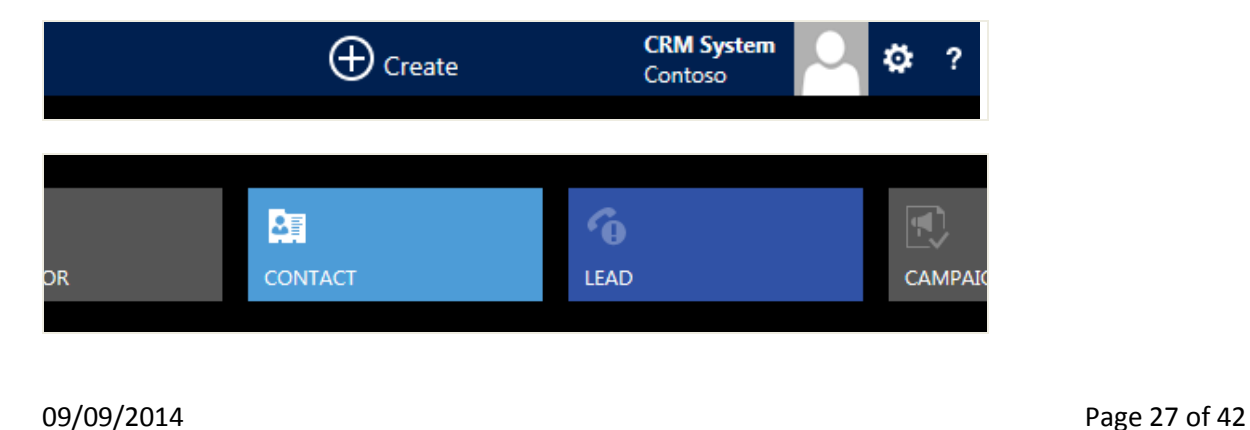

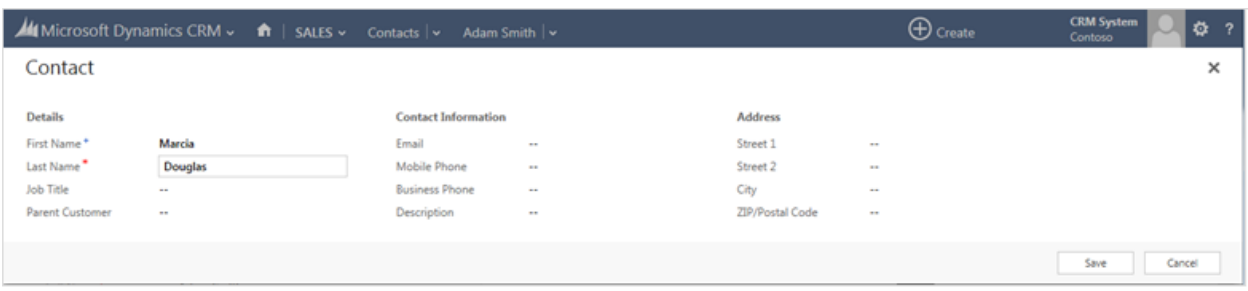

#### **Edit records**

To edit a record, click or tap the name in the list to see more details

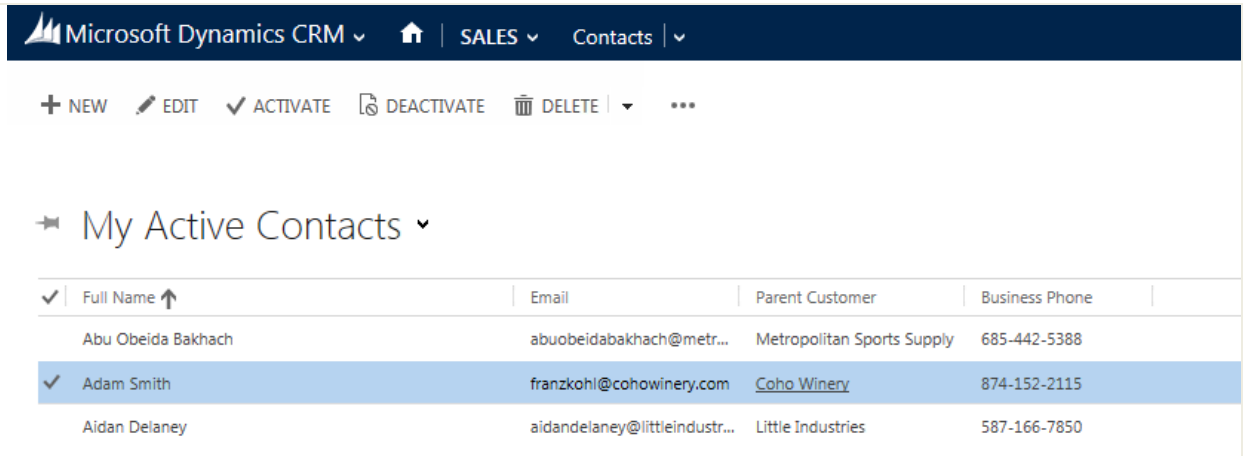

You'll see everything going on with this customer, including any recent updates and posts, and the status of any service cases. Click or tap a field to update info for a contact right inline. No flipping to another screen

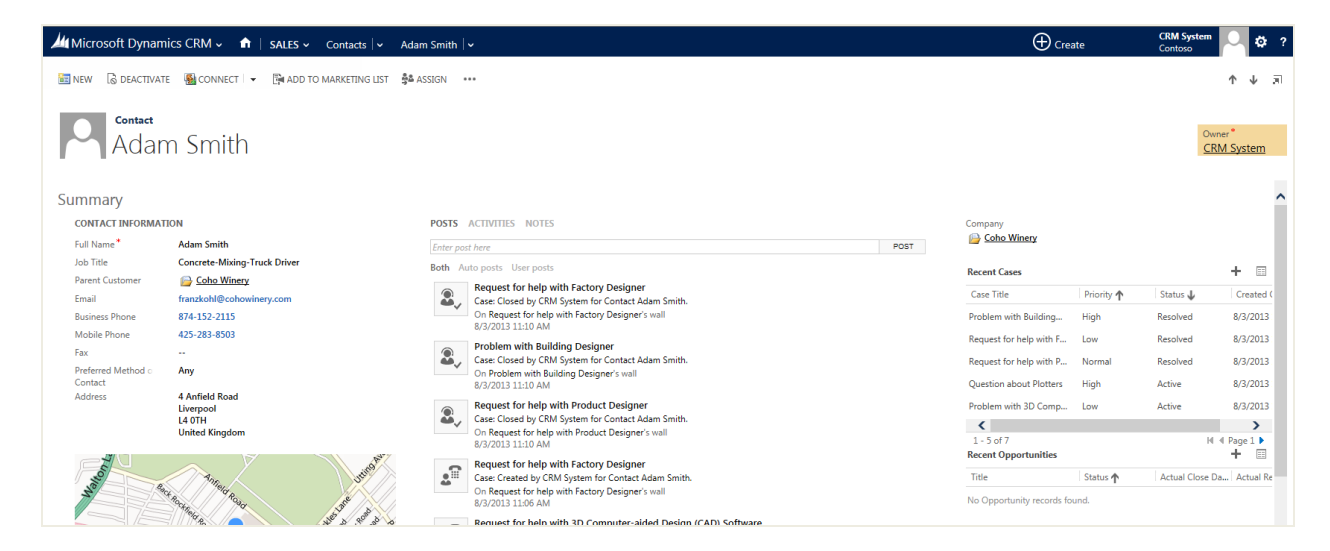

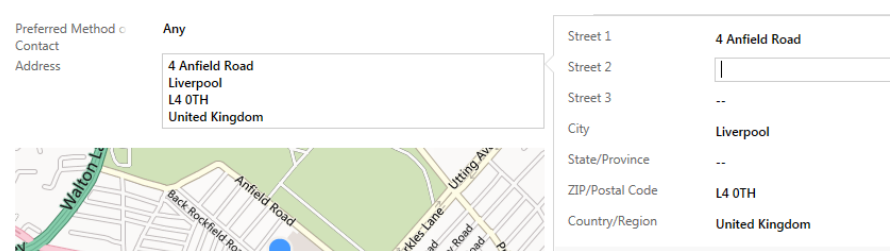

Some fields are composite fields. Clciking or tapping these will expand the fields.

Address and full name fields are examples of composite fields.

Click or tap a field to see what changes you can make.

When you're working on an opportunity, most fields are editable right inline.

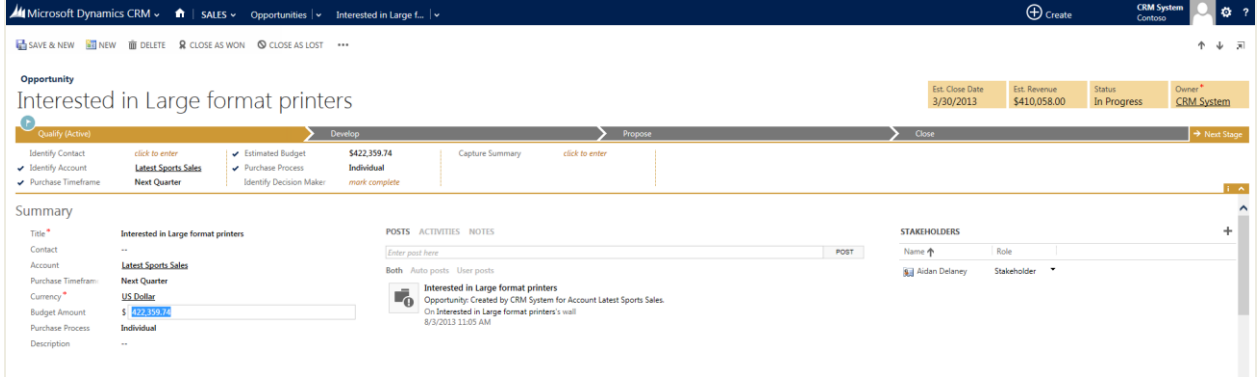

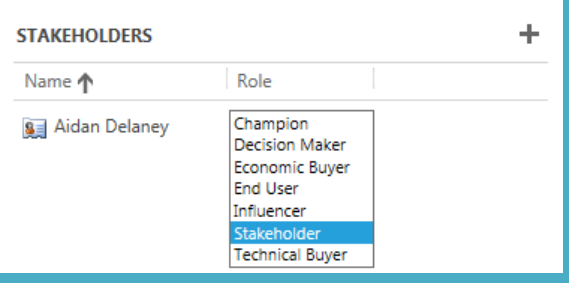

09/09/2014 Page 29 of 42

Need to call or email a contact? Click or tap the person's email address or phone number. Or, click or tap Activities to see more options. You can also click or tap More Commands (…)

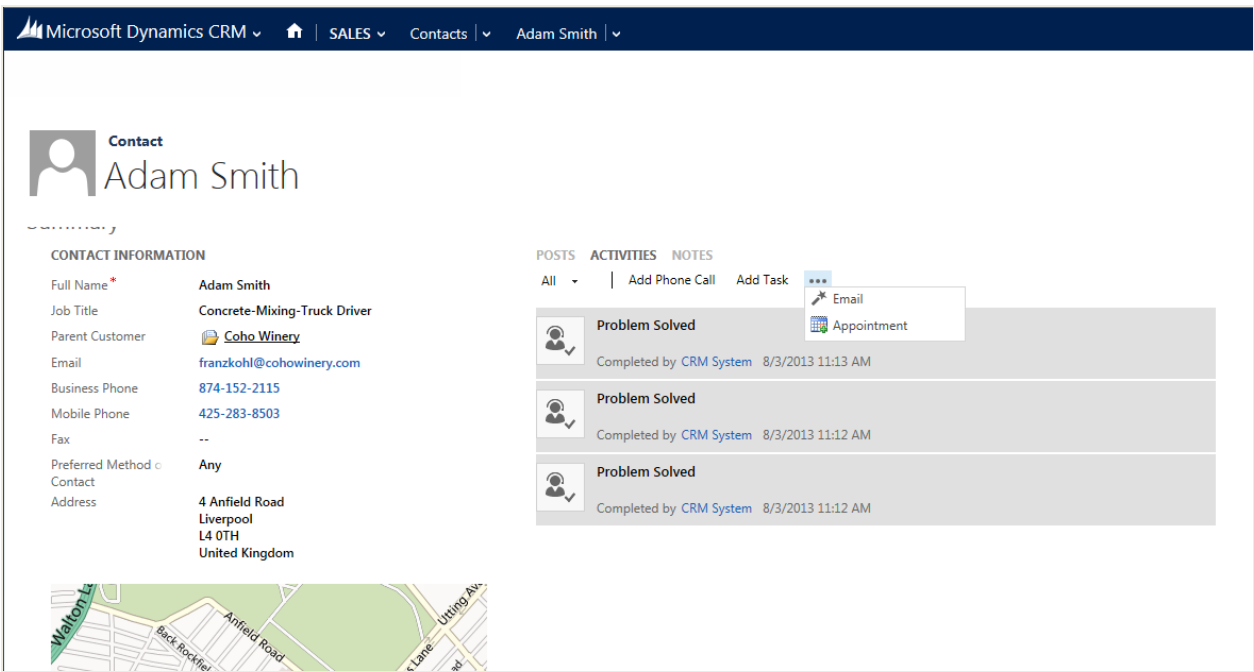

To add notes when you're viewing the details for a record, click or tap Notes.

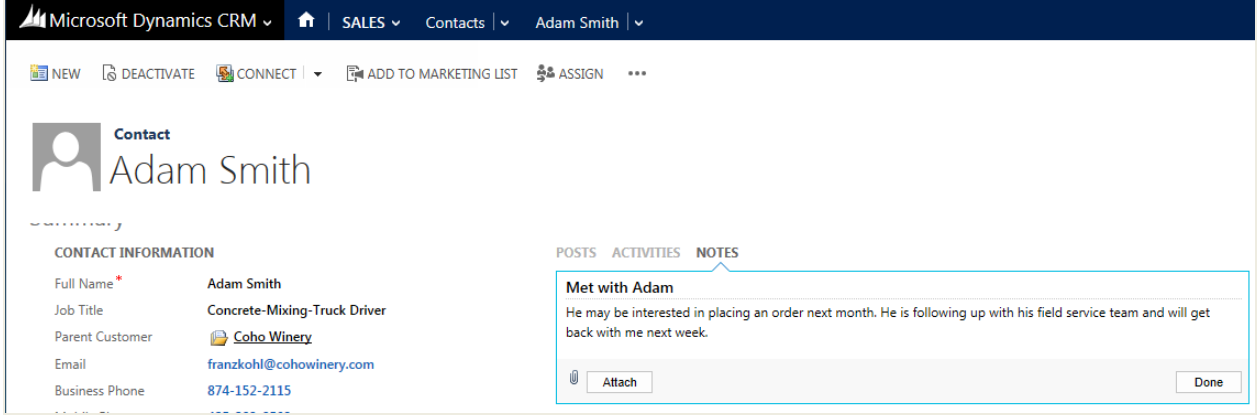

## **Ownership**

In Microsoft Dynamics CRM, record types have two types of ownership:

- User or team: User- owned or team-owned records have an owner and can be assigned to or shared with another user or team.
- Organisation: Organisation-owned records do not have owners and cannot be assigned or shared.

Most record types are user- or team-owned (such as accounts, contacts, opportunities, and quotes). A few record types are organization-owned such as products and services. Custom record types added to the system can be either user- or team-owned or organization-owned.

Page 30 of 42 09/09/2014

The actions that a user can perform on a record depend on the security roles that the user has been assigned and the teams to which the user belongs. Owning a record does not necessarily provide rights to perform actions, such as assign, modify, or delete, on the record.

The owner of a record is not necessarily the user who created the record; Microsoft Dynamics CRM maintains separate fields for the user that created the record, the last user to modify the record and the record owner.

You can change the owner or a record by "assigning" it to another user or a team.

#### **Sharing**

Sharing is the way Microsoft Dynamics CRM users can give other users or teams access to records as needed.

For example, a salesperson is working on an important opportunity and would like a co-worker to track progress. However, the co-worker does not have access to the opportunity. The salesperson can share the opportunity with the co-worker so that both can monitor progress.

## <span id="page-30-0"></span>*Labs*

#### **Lab 3A: Create and Link Records**

Create the following records:

- An Account
- A Contact and make its parent the Account

Make the Contact the Primary Contact on the Account

Create a Connection between the Account and the Contact

## **Exercise 3B: Create a Activity**

Browse to the Applications\_Exercise\_CreateActivity folder and click on practice.html

#### **Exercise 3C: Create an Opportunity**

Browse to the Applications\_Exercise\_CreateOpportunity folder and click on practice.html

#### **Exercise 3D: Process a Case**

Browse to the Applications\_Exercise\_ProcessCase folder and click on practice.html

# <span id="page-31-0"></span>**Module 4 – Working with Dynamics CRM Data**

## <span id="page-31-1"></span>*Objectives*

The key objectives of this module are to provide an understanding of how to view and find records in CRM.

In this module we will cover:

- Quick Find
- Views and Advanced Find
- Data Import and Export

## <span id="page-31-2"></span>*Lesson 4-1 Working with Dynamics CRM Data*

## **Quick Find**

In the web application and Microsoft Dynamics CRM Client for Office Outlook, you are currently able to search against one entity at a time.

The ability to search across multiple entities at once is new with this release and is currently only available within CRM for Tablets. When you perform a multi-entity Quick Find, results are grouped by entity and sorted by the order specified in the Quick Find View for the entity.

It is important to understand that this feature uses the underlying Quick Find feature. The only thing that is different is the ability for the app to submit multiple Quick Find queries that are processed in parallel. The results returned for each entity would be the same as if you performed that same Quick Find search for the entity in the web application.

As with any Quick Find query the generated query uses a "starts with" condition. For example: If you search for "Fire", it would return any results where the searchable columns were found to match records that started with those characters.

#### Introduction to Microsoft Dynamics CRM 2013

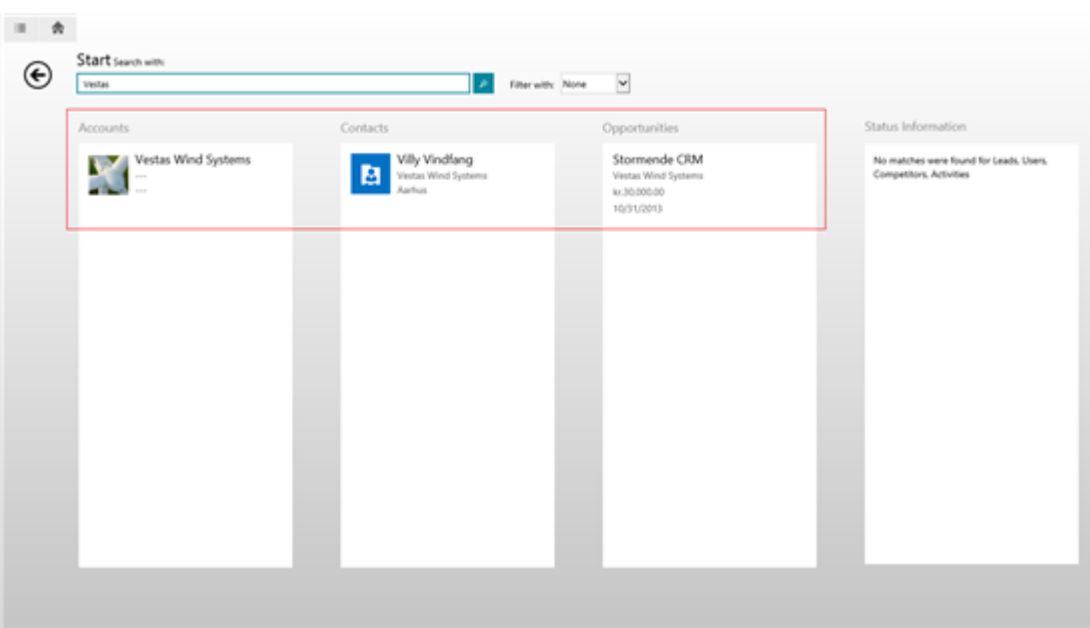

#### **Views**

Microsoft Dynamics CRM shows lists of records in views. Each record type has a number of views known as system views.

Each view has a query that determines the records that will be shown in the view.

For example, the view My Active Contacts only shows the active contacts owned by the logged in user whereas the view Active Contacts shows all active contacts in the system.

The definition of each view also includes the fields that will be displayed from each record (column headings), and the default field to use for sorting.

Users can switch between views by clicking on the down arrow next to the view name.

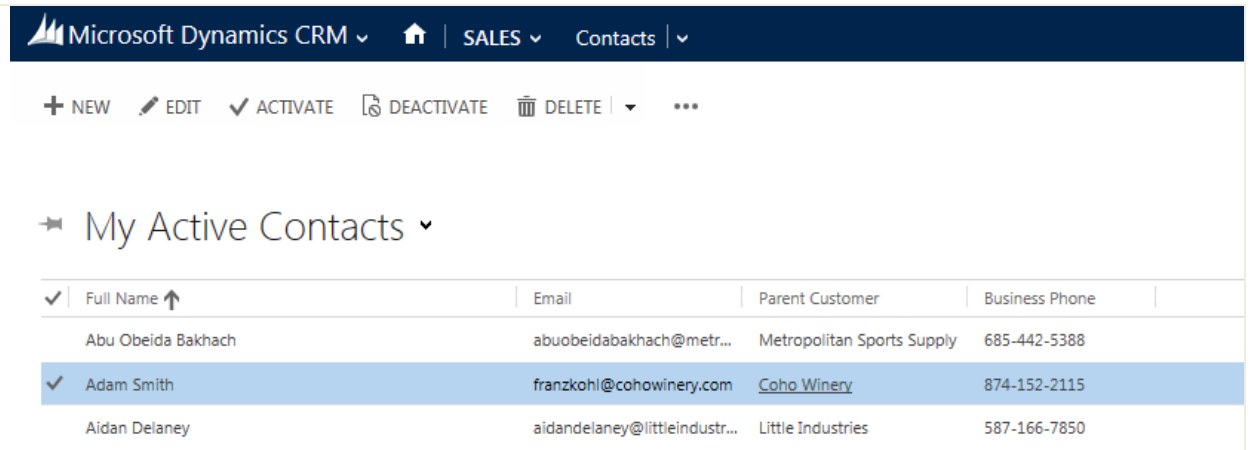

Users can create new views (known as personal views) specifying the view criteria, for example a list of accounts in a particular city using Advanced Find.

In the Outlook client users can have multiple views available in tabs.

09/09/2014 **Page 33 of 42** 

## **Advanced Find**

Advanced Find is one of the most important tools to power users in Dynamics CRM. Advanced Find lets you create queries against almost any data in CRM.

You can create complex AND/OR conditions and link (join) records

Advanced Find queries can be saved and shared with other users. The saved queries are known as Personal views and are available within the UI in the view lists for the associated record type.

## <span id="page-33-0"></span>*Lesson 4-2 Data Export and Import*

#### **Data Export**

You can export data to Excel from any view or Advanced Find.

There is a privilege to restrict access to Export to Excel functionality within Security Roles.

You can export to:

- Static worksheet
- Static worksheet for all records in view
- Dynamic worksheet
- Dynamic pivot table

#### **Data Import**

You can import data into Dynamics CRM from text, CSV or XML file.

There is a privilege to restrict access to Data Import functionality within Security Roles.

Go to Settings > Data Management > Imports, and create a new Data Import job. The Data Import Wizard should pop up and you can upload your file.

When you go through the data import wizard, if you haven't created a data map for the file already, you will need to manually map the source fields to the CRM entity attributes.

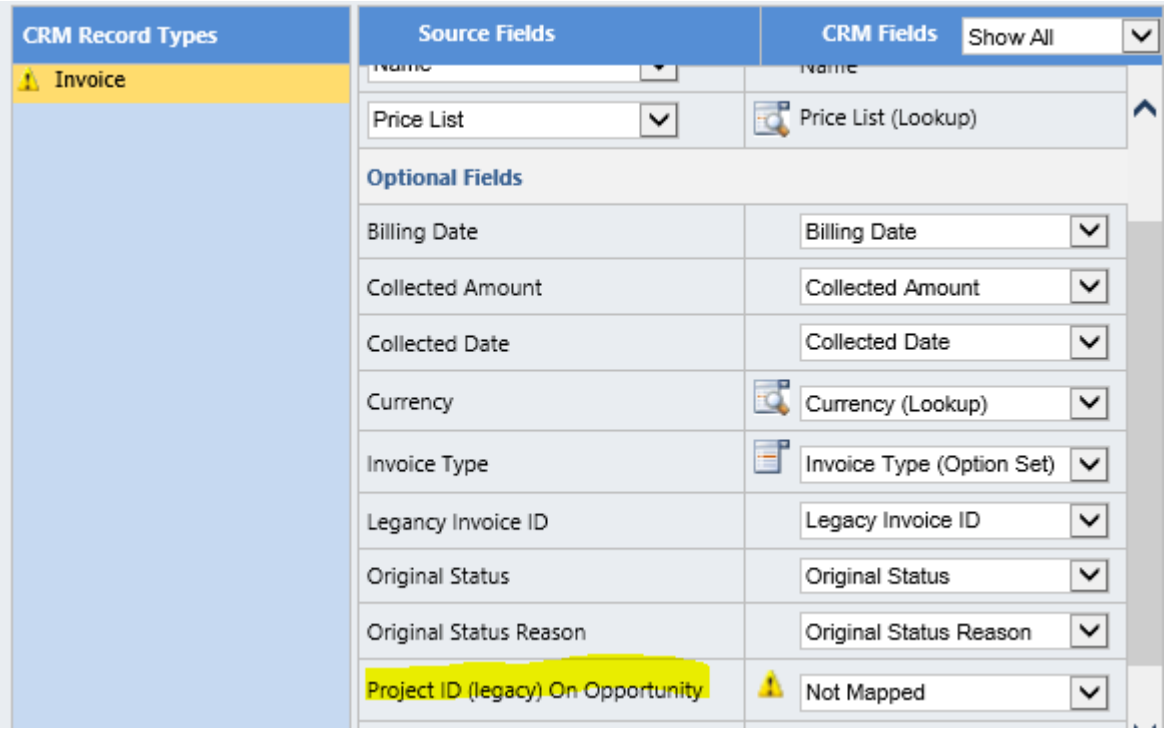

If the column headings in the file match the names of the fields in CRM then the import will automatically select the field, otherwise you will need to select the field in CRM you want the data to be placed in.

You submit the job and CRM will process the file using the Asynchronous service.

## <span id="page-34-0"></span>*Labs*

#### **Exercise 4A: Views**

Browse to the Applications\_Exercise\_View folder and click on practice.html

#### **Exercise 4B: Saved Views**

Browse to the Applications\_Exercise\_SaveView folder and click on practice.html

# <span id="page-35-0"></span>**Module 5 – Working with Dynamics CRM Processes**

## <span id="page-35-1"></span>*Objectives*

The key objectives of this module are to provide an understanding of the different process in Dynamics CRM.

In this module we will cover:

- Workflows
- Dialogs
- Business Process Flows
- Actions

## <span id="page-35-2"></span>*Lesson 5-1 Working with Dynamics CRM Processes*

#### **Processes**

There are four process types in Dynamics CRM

- Workflows
- Dialogs
- Business Processes Flows (Guided Business Processes) new in CRM 2013
- Actions new in CRM 2013

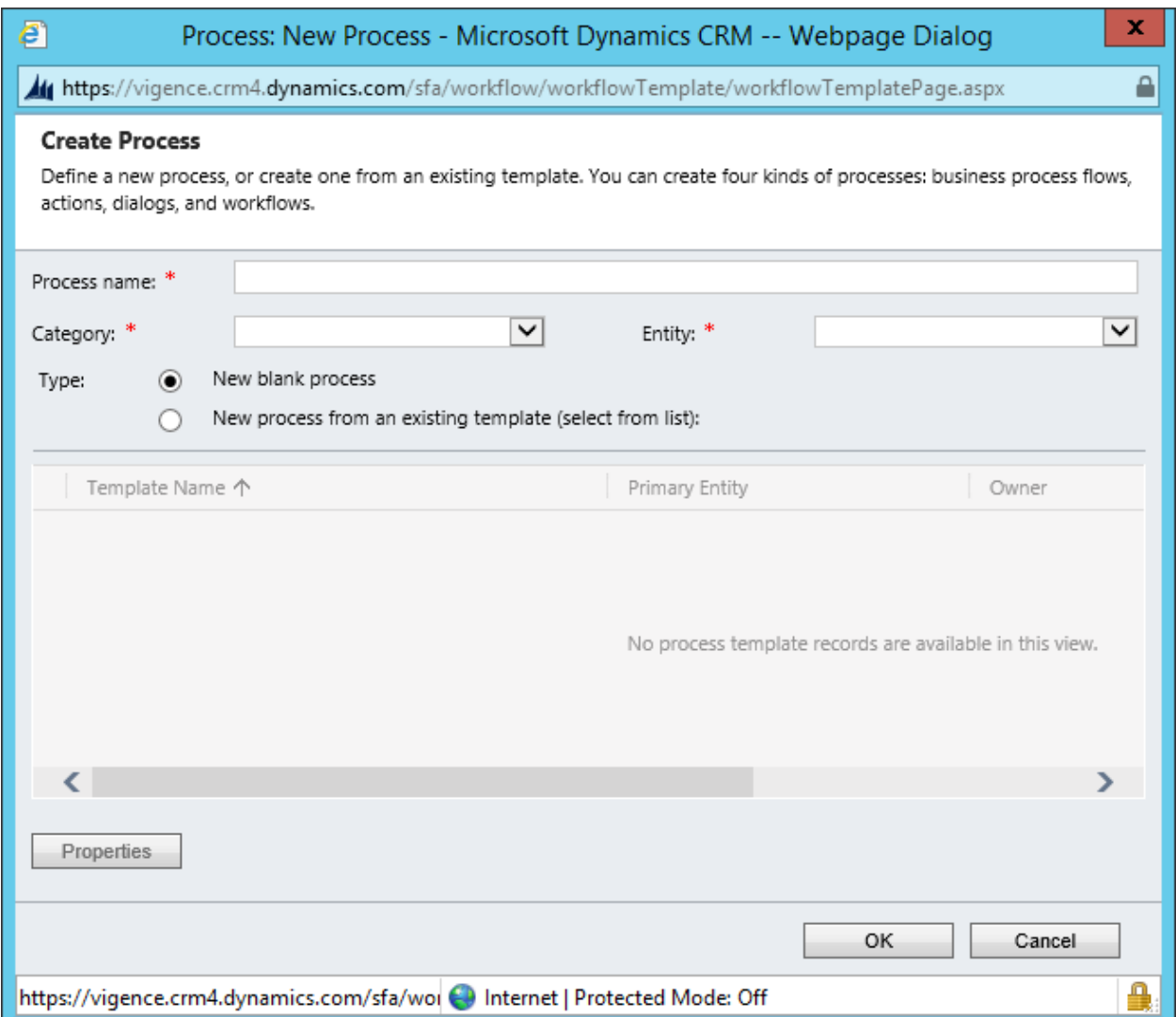

#### **Workflows**

Use this process to model and automate real world business processes. These processes can be configured to run in the background or in real time and can optionally require user input. Workflow processes can start automatically based on specified conditions or can be started manually by a user.

Workflows consist of conditions (If then Else and Wait) and actions (Create record, update record, send email, assign record).

Workflows are triggered by (some) changes (creation of a record, assigning of a record to a user, change of status, updating of a field) to data. Works can be run manually (on-demand).

Workflows are created for a single record type.

Workflows run on the CRM server

In CRM 2011 workflow processes always ran in the background requiring a user to reload the form to see the end result of the workflow. CRM 2013 has introduced the option for processes to run immediately and update the form in real time.

09/09/2014 **Page 37 of 42** 

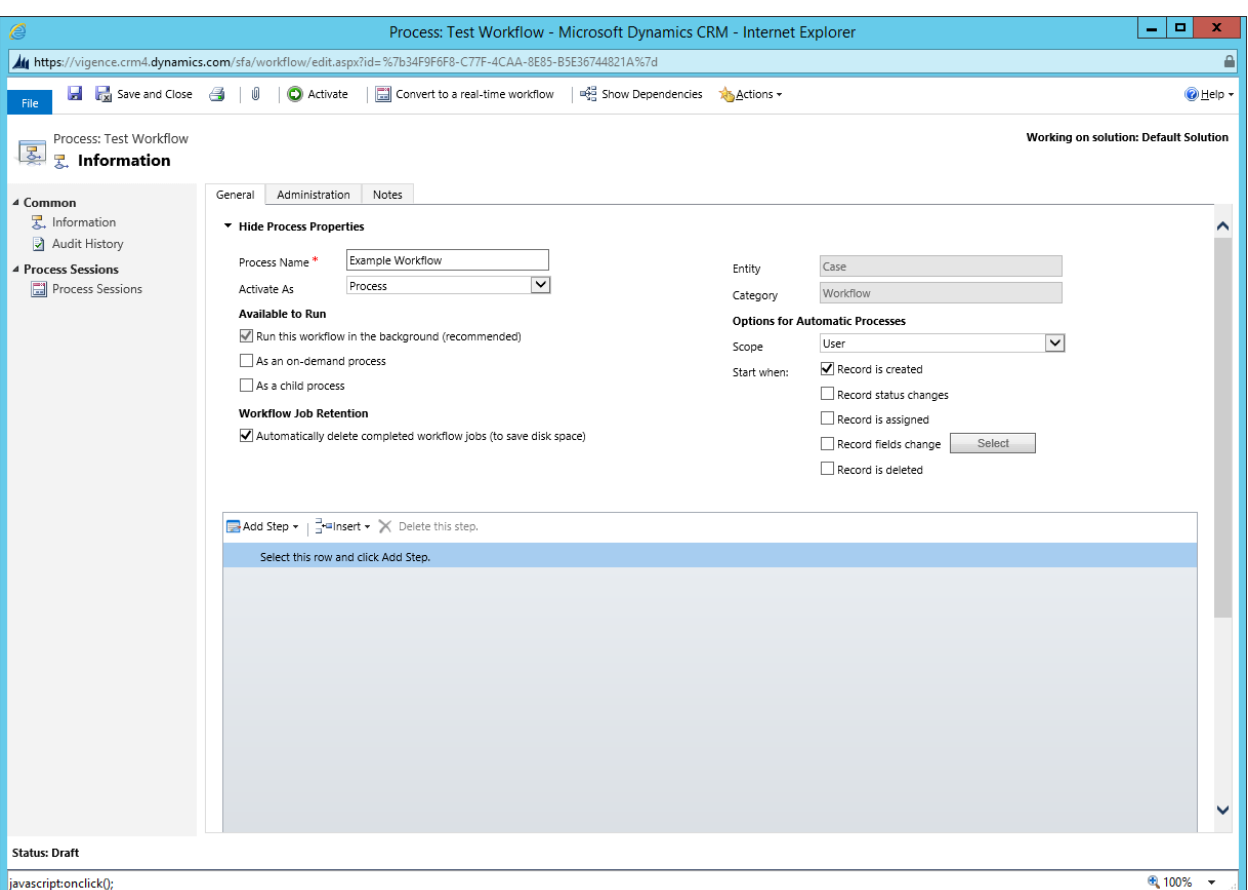

## **Dialogs**

Use this process to create an interactive step-by-step data entry form that requires user input to start and run to completion. When you start the dialog process, a wizard-like interface is presented so you can make appropriate selections or enter data as you progress through each page of the wizard.

Dialogs are wizards that allow you to collect input from a user and then create or update records. They are particularly useful in initial data capture.

Dialogs share the conditions and actions with workflows.

Dialogs consist of Pages with one or more Prompt/Responses to capture user input.

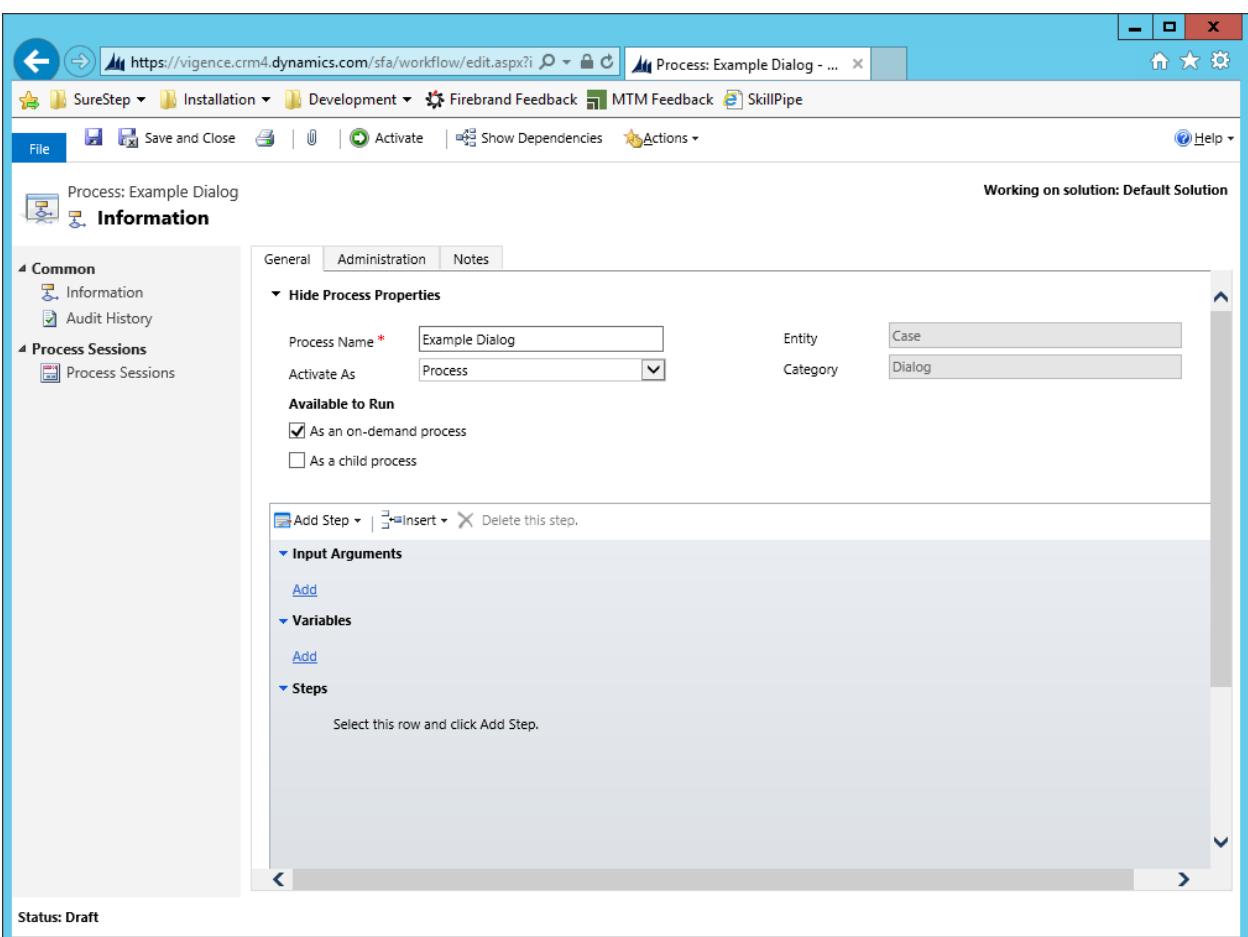

#### **Business Process Flows**

Use this process to create a visualisation of the business process flow. Users are guided through various stages of the sales or customer service processes. At each stage, you complete specific steps and then move to the next stage. You can customize the process flow by adding or removing steps, changing the order stages, or adding new entities to the process flow.

Multiple processes can be added to each record type - think sales process for inside sales vs. outside sales. A sales organization can make sure each required step in each pipeline phase is completed before moving to the next pipeline phase.

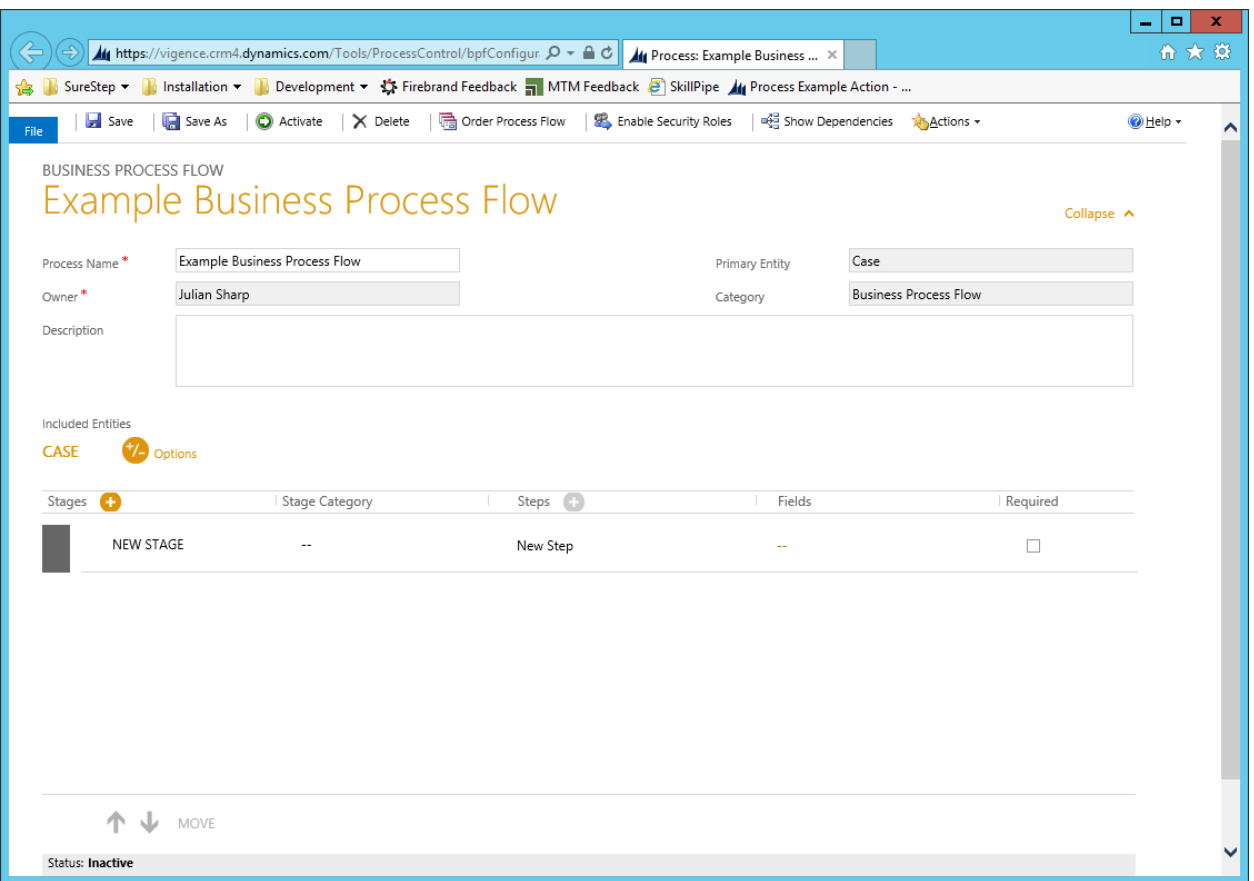

As a user you will see a process bar at the top of the screen for many of the record types. With business processes, each stage for working with a customer is clearly outlined. Steps to complete your work are easy to follow.

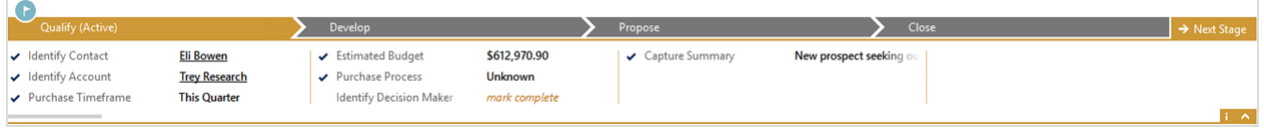

## **Actions**

Use this process to create a new operation that is not available in a stock Microsoft Dynamics CRM installation or to combine multiple disparate operations into a single operation. For example, in the case of a support call centre, you could combine create, assign, and setstate operations into a single new "escalate" operation.

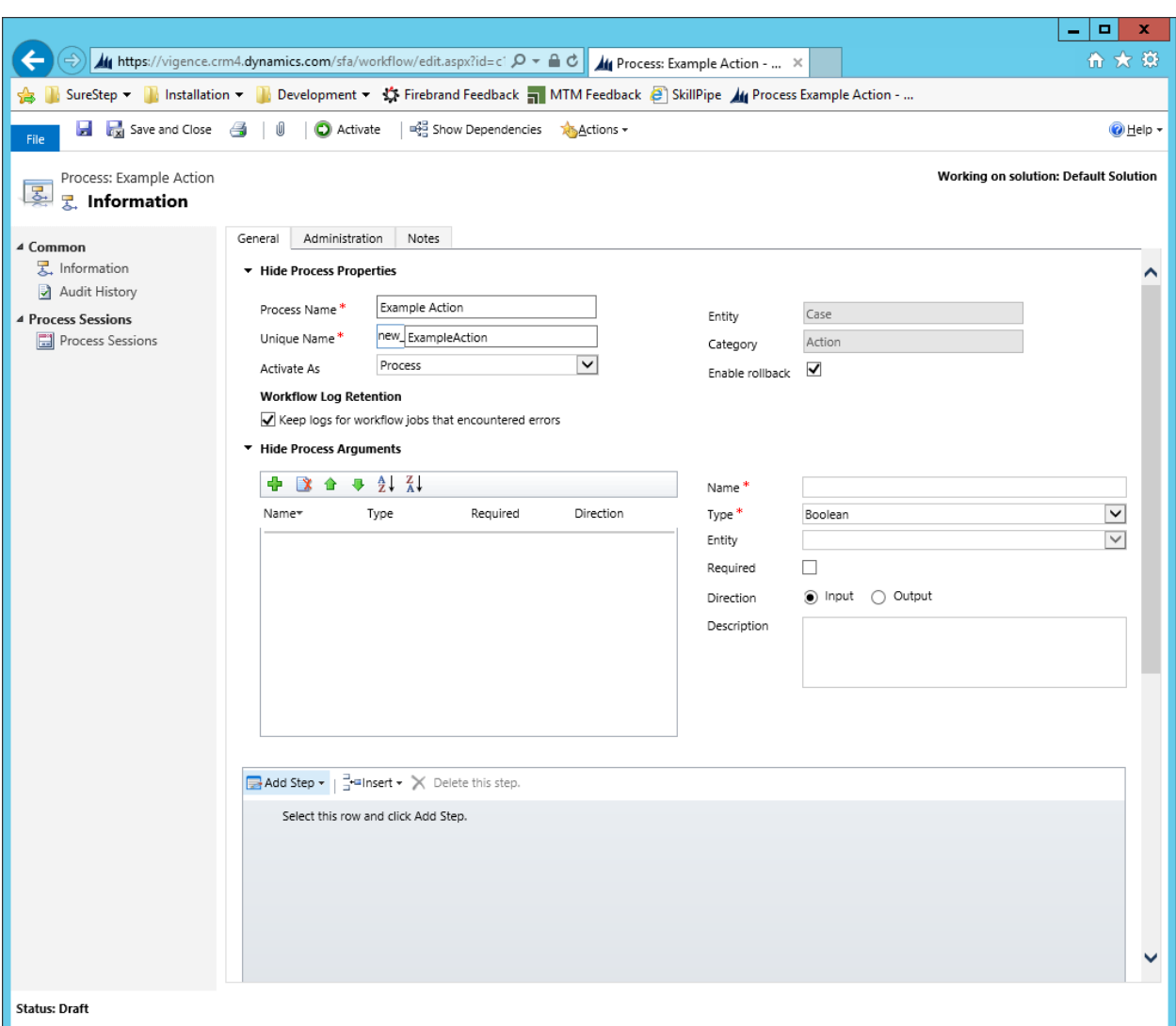

## <span id="page-40-0"></span>*Labs*

## **Lab 5A: Workflow**

Create a workflow for the Contact entity that creates a Task if there is no Parent Customer when a Contact is created.

## **Lab 5B: Business Process Flow**

Create a business process flow for the case entity with three stages and required fields:

- Log
	- o Customer
	- o Case Origin
	- o Description
	- o Priority

09/09/2014 Page 41 of 42

- Investigate
	- o Case Type
	- o Severity
- Resolve
	- o Subject

Create a new case and enter the required data for each stage